# **Anlegen von Effekten an die Klangfarben**

Œ  $\circ$  $\overline{\circ}$   $\overline{\circ}$  $\ddot{\circ}$   $\ddot{\circ}$ Ò  $\overline{0}$  $000$  $\ddot{\circ} \ddot{\circ} \ddot{\circ} \ddot{\circ}$  $0000$ 3 A,  $1 \oplus$  Wählrad  $1 \oplus$   $1 \oplus$   $1 \$ 4 [+]/[–]

Dieses Piano bietet Ihnen eine große Auswahl an Effekten, die Sie an die Klangfarben anlegen können.

# **Effektblöcke**

Anlegen von Effekten an die Klangfarben

Nachfolgend ist dargestellt, wie die Effekte des Pianos organisiert sind.

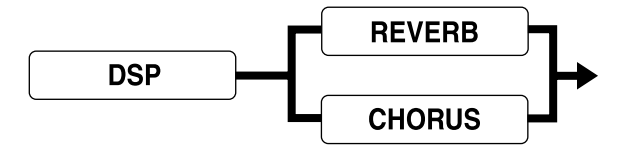

### DSP

Die DSP-Effekte werden an die Verbindung zwischen der Klangquelle und dem Ausgang (PA) angelegt. Sie können Verzerrungs- und Modulationseffekte wählen.

## REVERB (Nachhall)

Der Nachhall simuliert die akustischen Gegebenheiten von bestimmten Umfeldern. Sie können zwischen 8 unterschiedlichen Nachhalleffekten wählen, einschließlich "Room" und "Hall".

# CHORUS (Chorus)

Der Choruseffekt bietet größere Klangtiefe, in dem ein Vibrieren des Klanges verursacht wird. Sie können zwischen 8 unterschiedlichen Choruseffekten wählen, einschließlich "Chorus" und "Flanger".

#### **HINWEIS**

 Siehe die Liste auf Seite A-11 für Informationen über die Typen der verfügbaren DSP-, CHORUS- und REVERB-Effekte.

# **Konfigurierung der Effekteinstellungen**

Verwenden Sie die folgenden Vorgänge, um die DSP-, Nachhall- oder Chorus-Effekte zu konfigurieren.

## **Konfigurieren der DSP-Effekteinstellung**

- *1.* Drücken Sie die EFFECT/(L. METER)-Taste.
- **2.** Drücken Sie die [→ 1-Taste zwei Mal, um die Einstellanzeige für die DSP-Effekte anzuzeigen.

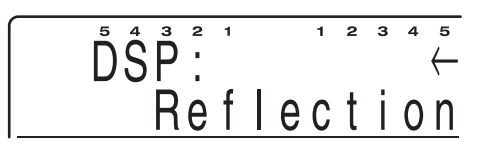

- *3.* Verwenden Sie die [+]- und [–]-Tasten oder das Wählrad, um einen DSP-Effekttyp zu wählen.
	- Wählen Sie Select "OFF", um den DSP-Effekt auszuschalten.
	- Das Display verlässt die DSP-Effekt-Einstellanzeige, wenn Sie für etwa 10 Sekunden keine Operation ausführen. Sie können die DSP-Effekt-Einstellanzeige auch verlassen, indem Sie die EXIT/NO-Taste drücken.

426-G-035A

# **Anlegen von Effekten an die Klangfarben**

**Konfigurieren der Nachhall-Effekteinstellung** 

*1.* Drücken Sie die EFFECT/(L. METER)-Taste.

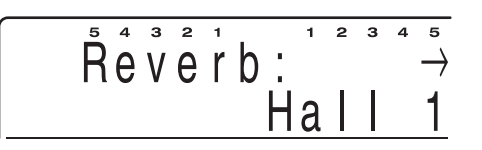

- *2.* Verwenden Sie die [+]- und [–]-Tasten oder das Wählrad, um den Nachhall-Effekttyp zu wählen.
	- Wählen Sie "OFF", um den Nahhalleffekt auszuschalten.
	- Das Display verlässt die Nachhalleffekt-Einstellanzeige, wenn Sie für etwa 10 Sekunden keine Operation ausführen. Sie können die Nachhalleffekt-Einstellanzeige auch verlassen, indem Sie die EXIT/NO-Taste drücken.

#### **Konfigurieren der Chorus-Effekteinstellung**

- *1.* Drücken Sie die EFFECT/(L. METER)-Taste.
- **2.** Drücken Sie die  $\rightarrow$ ]-Taste, um die Choruseffekt-Einstellungsanzeige anzuzeigen.

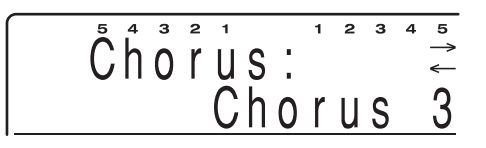

- *3.* Verwenden Sie die [+]- und [–]-Tasten oder das Wählrad, um einen Chorus-Effekttyp zu wählen.
	- Wählen Sie "OFF", um den Chorus-Effekt auszuschalten.
	- Das Display verlässt die Choruseffekt-Einstellanzeige, wenn Sie für etwa 10 Sekunden keine Operation ausführen. Sie können die Choruseffekt-Einstellanzeige auch verlassen, indem Sie die EXIT/NO-Taste drücken.

#### **HINWEIS**

- Durch die Wiedergabe eines Demo-Musikstückes (Seite G-11) wird der Effekt automatisch auf den dem Musikstück zugeordneten Effekt geändert. Sie können den Effekt eines Demo-Musikstückes nicht ändern oder ausschalten.
- Durch die Änderung der Effekteinstellung während der Soundausgabe durch das Piano, kommt es zu einem kurzen Break im Sound während des Umschaltens des Effektes.
- Eine Anzahl von Klangfarben, die als "DSP-Klangfarben" bezeichnet werden, schließen auch automatische DSP-Einstellungen ein, um den vollen Effekt einer Klangfarbe hervorzuheben. Falls Sie eine DSP-Klangfarbe einem Teil der Tastatur (UPPER1, UPPER2, LOWER1 oder LOWER2) zuordnen, wird DSP automatisch eingeschaltet, und die DSP-Wahl ändert<sup>\*1</sup> in Abhängigkeit von den Einstellungen der DSP-Klangfarbe. Auch die Mixermodus-

DSP-Ein/Aus-Einstellung für den Teil der Tastatur, der die DSP-Klangfarbe zugeordnet ist, wird eingeschaltet.<sup>\*2</sup>

- \*1. Wenn die Mixermodus-DSP-Einstellung für UPPER1 eingeschaltet ist, verbleiben die DSP-Wahl und die Mixermodus-DSP-Ein/Aus-Einstellung für UPPER2, LOWER1 und LOWER2 unverändert, auch wenn Sie diesen Teilen der Tastatur eine DSP-Klangfarbe zuordnen.
- \*2. Die Mixermodus-DSP-Ein/Aus-Einstellungen für alle anderen Teile der Tastatur werden automatisch ausgeschaltet. Daher wird der früher an diese Teile angelegte DSP-Effekt freigegeben, wodurch die Klangfarben dieser Teile anders klingen können.
- Ob ein Effekt an den ertönenden Part angelegt wird oder nicht, hängt auch von den Mixermodus-Nachhall-Sende-, Chorus-Sende- und DSP-Ein/Aus-Einstellungen ab. Für weitere Informationen siehe "Verwendung des Mixers" auf Seite G-46.
- Die Nachhall- und Chorus-Parts, deren Mixer-Modus-DSP-Einstellung eingeschaltet ist, werden druch die Systemeinstellung der Tastatureinstellungen bestimmt, und nicht von den Mixer-Modus-Einstellungen. Für weitere Informationen siehe "Einstellungen des Pianos" auf Seite G-71.

*G-34*

426-G-036A

# **Verwendung des weiterführenden Lernsystems für die Wiedergabe eines Musikstückes der Musikbibliothek**

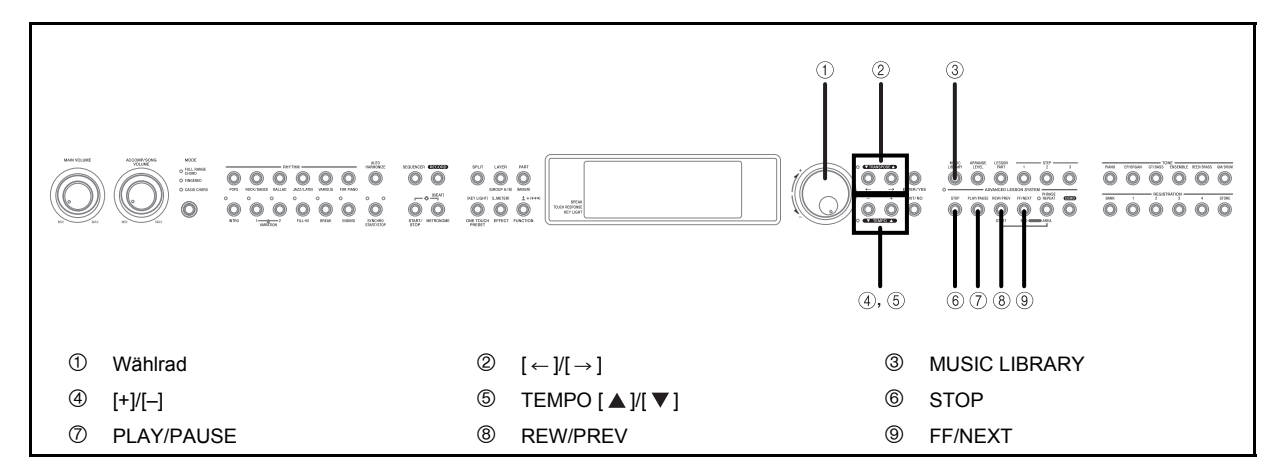

# **Wahl einer Klangfarbe**

Die Musikbibliothek enthält eine große Auswahl an vorprogrammierten Musikstücken, die von klassischer Musik bis zu populärer Musik reichen.

#### **Wählen eines Musikstückes**

- *1.* Für Informationen über die Musikbibliothekgruppe für jedes der eingebauten Musikstücke siehe die Musikstückreferenz am Ende dieser Anleitung (Seite A-15).
- *2.* Drücken Sie die MUSIC LIBRARY-Taste.
	- Dadurch leuchtet die Indikatorlampe des Musikbibliothekmodus auf, wobei die Musikbibliothek-Musikstück-Wahlanzeige erscheint.

**SONG**  $\left[\begin{array}{cc} \mathring{\mathsf{S}} & \mathring{\mathsf{T}} & \mathring{\mathsf{A}} & \mathring{\mathsf{N}} \mathring{\mathsf{D}} & \mathring{\mathsf{A}} & \mathring{\mathsf{N}} \end{array}\right]$ **OverTheRainb** 

 Falls Sie innerhalb von etwa 10 Sekunden keine Operation ausführen, wechselt das Display auf die Musikbibliothek-Hauptanzeige.

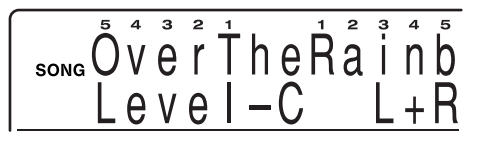

 Drücken Sie die MUSIC LIBRARY-Taste oder die  $[\leftarrow]/[\rightarrow]$ -Tasten, um erneut die

Musikbibliothek-Musikstück-Wahlanzeige zu erhalten.

*3.* Während die Musikbibliothek-Musikstück-Wahlanzeige am Display angezeigt wird, verwenden Sie die  $[$   $\leftarrow$  ]- und  $[$   $\rightarrow$  ]-Tasten, um die gewünschte Musikbibliotheksgruppe zu wählen.

*Beispiel:*

Wählen Sie "Nocturne 9-2", indem Sie zuerst die [ → ]-Taste einmal drücken, um dei Musikbibliothekgruppe zu wählen.

*4.* Verwenden Sie die [+]- und [–]-Tasten oder das Wählrad, um den gewünschten Song zu wählen.

*Beispiel:*

Drücken Sie die [+]-Taste sechs Mal.

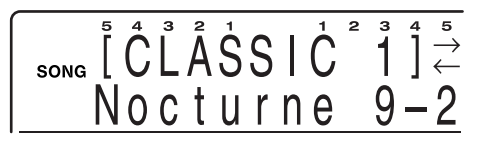

 Das Display verlässt die Musikbibliothek-Musikstück-Wahlanzeige, wenn Sie für etwa 10 Sekunden keine Operation ausführen. Sie können die Musikbibliothek-Musikstück-Wahlanzeige auch verlassen, indem Sie die EXIT/NO-Taste drücken.

#### **HINWEIS**

 Wenn Sie die EXIT/NO-Taste erneut drücken, um den Musikbibliothekmodus zu verlassen, wird eine Anzahl von Parametern und Einstellungen, die beim Aufrufen des Musikbibliothekmodus wirksam waren, wieder hergestellt. Siehe die Spalte "Recall Items" der "Parameterliste" am Ende dieser Anleitung (A-17) für Informationen darüber, welche Parametereinstellungen wieder hergestellt werden.

426-G-037A

## **Verwendung des weiterführenden Lernsystems für die Wiedergabe eines Musikstückes der Musikbibliothek**

# **Wiedergabe eines Musikstückes**

#### **Wiedergeben eines Musikstückes**

- *1.* Wählen Sie das wiederzugebende Musikstück.
- *2.* Drücken Sie die PLAY/PAUSE-Taste, um mit der Wiedergabe des Musikstückes zu beginnen.

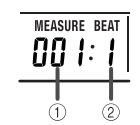

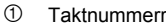

- 2 Beatnummer
- *3.* Um die Wiedergabe zu stoppen, drücken Sie die STOP-Taste.
	- Die Wiedergabe das gewählten Musikstückes wird fortgesetzt, bis Sie dieses stoppen.
	- Um die Wiederholungswiedergabe auszuschalten, wählen Sie "Off" für die Einstellung "Wiederholung" auf der Anzeige "Einstellung: Lesson (Lernfunktion)" (Seite G-75).

#### **HINWEIS**

 Während ein Musikstück wiedergegeben wird, können Sie auf ein anderes Musikstück wechseln. Der Wechsel wird ausgeführt, sobald Sie ein unterschiedliches Musikstück wählen, auch wenn die Wiedergabe des gegenwärtigen Musikstückes noch nicht beendet ist.

# **Bedienung des Tastenbeleuchtungssystems und Inhalt des Displays während der Wiedergabe aus der Musikbibliothek**

Die Tasten der Tastatur leuchten auf, um Ihnen die zu drückenden Tasten anzuzeigen, wenn Sie zu der Wiedergabe der Musikstücke aus der Musikbibliothek mitspielen. Gleichzeitig werden das Greifverfahren, die Akkordformen, die Noten, das Tempo und andere Informationen angezeigt.

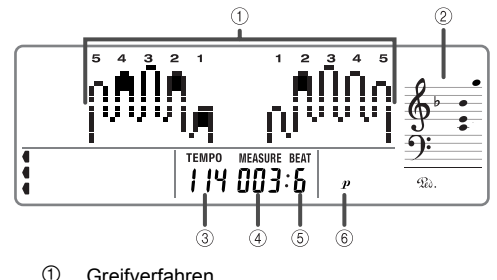

- 
- 2 Notenhöhe
- 3 Tempowert
- 4 Taktnummer
- 5 Beatnummer
- 6 Dynamikmarkierung

#### Vorsicht bei der Tastenbeleuchtung

 Vermeiden Sie die Verwendung des Tastenbeleuchtungssystems in einem dunklen oder schlecht beleuchteten Raum. Das Aufleuchten oder Blinken der roten Tastenleuchten kann einem unangenehmen Effekt im Dunkeln verursachen.

# **Einstellung des Tempos**

Jedes Musikstück weist ein vorprogrammiertes Vorgabetempo (Beats pro Minute) aus, das automatisch eingestellt wird, wenn Sie ein Musikstück wählen. Während der Wiedergabe eines Musikstückes können Sie die Tempoeinstellung auf einen Wert im Bereich von 30 bis 255 ändern.

## **Einstellen des Tempos**

- *1.* Während die Indikatorlampe über den TEMPO-Tasten leuchtet, verwenden Sie die TEMPO-Tasten [  $\blacktriangle$  ]/[  $\blacktriangledown$ ] oder das Wählrad, um das Tempo einzustellen.
	- Die Indikatorlampe der TEMPO-Taste leuchtet nicht und die Tempoeinstellung kann nicht ausgeführt werden, während die Menüanzeige am Display angezeigt wird. Um die Menüanzeige zu verlassen und an die Klangfarben/Rhythmusanzeige zurückzukehren, drücken Sie die FUNCTION-Taste.
		- [ $\triangle$ ] (+) ...... Erhöht das Tempo (macht es schneller)
		- $[\nabla]$  (–) ...... Vermindert da Tempo (macht es langsamer)

*G-36*

426-G-038A

## **Verwendung des weiterführenden Lernsystems für die Wiedergabe eines Musikstückes der Musikbibliothek**

#### **HINWEIS**

- ◆ Wenn Sie die beiden [  $\blacktriangle$  ] und [  $\nabla$  ] TEMPO-Tasten gleichzeitig drücken, wird der gegenwärtig gewählte Rhythmus automatisch auf sein Vorgabetempo zurückgestellt.
- Eine Anzahl von Musikstücken weisen Tempoänderungen während der Wiedergabe auf, um bestimmte musikalische Effekte zu erzeugen.

# **Pause während der Wiedergabe**

## **Pause während der Wiedergabe**

- *1.* Drücken Sie die PLAY/PAUSE-Taste währen der Wiedergabe eines Musikstückes, um auf Pause zu schalten.
- *2.* Drücken Sie erneut die PLAY/PAUSE-Taste, um die Pause freizugeben und ab dem gleichen Punkt mit der Wiedergabe fortzusetzen.

#### **HINWEIS**

 Falls Sie die Wiedergabe mit der STOP-Taste stoppen und danach die PLAY/PAUSE-Taste drücken, setzt wiederum die Wiedergabe ab Beginn des Musikstückes ein.

# **Rückwärtssprung**

#### **Rückwärts springen**

- *1.* Während ein Musikstück auf die Wiedergabe oder Pause geschaltet ist, halten Sie die REW/ PREV-Taste gedrückt, um in Schritten von jeweils einem Takt zurück zu springen.
	- Die Takt- und Beatnummern am Display ändern, um die aktuelle Position anzuzeigen.
- *2.* Geben Sie die REW/PREV-Taste frei, um mit der Songwiedergabe ab dem Takt zu beginnen, dessen Nummer am Display angezeigt wird.

#### **HINWEIS**

 Ein Zurückspringen kann nicht ausgeführt werden, während die Wiedergabe gestoppt ist.

# **Vorwärtssprung**

### **Vorwärts springen**

- *1.* Während ein Musikstück auf die Wiedergabe oder Pause geschaltet ist, halten Sie die FF/ NEXT-Taste gedrückt, um in Schritten von jeweils einem Takt vorwärts zu springen.
	- Die Takt- und die Beatnummer am Display ändern, um die aktuelle Position anzuzeigen.
- *2.* Geben Sie die FF/NEXT-Taste frei, um die Songwiedergabe ab dem Takt zu starten, dessen Nummer am Display angezeigt wird.

#### **HINWEIS**

 Ein Vorspringen kann nicht ausgeführt werden, während die Wiedergabe gestoppt ist.

# **Durchschleifen einer musikalischen Phrase**

Jedes der vorprogrammierten Musikstücke ist in Phrasen mit fester Länge unterteilt. Sie können die gewünschte Phrase wählen und diese "durchschleifen", sodass sie wiederholt gespielt wird, bis Sie diese stoppen. Sie können auch Ihre eigene Phrase für das Durchschleifen definieren.

# **Durchschleifen einer vorprogrammierten Phrase**

- *1.* Während der Wiedergabe oder Pause eines Musikstückes, drücken Sie die PHRASE REPEAT-Taste.
	- Dadurch leuchtet die Indikatorlampe über der Taste auf. Nach einer kurzen Beatzählung\*, beginnt das Durchschleifen der ersten Phrase des gegenwärtigen Musikstückes.
		- Nur wenn die Vorzählung eingeschaltet ist. Für weitere Informationen siehe "Einstellung: Lesson (Lernfunktion)" auf Seite G-75.
	- Um die Phrase vor die gegenwärtige Phrase zu verschieben, drücken Sie die REW/PREV-Taste einmal. Um die Phrase nach der gegenwärtigen Phrase zu verschieben, drücken Sie die FF/NEXT-Taste.

426-G-039A

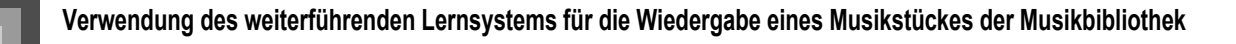

# **Erstellen und Durchschleifen Ihrer eigenen Phrase**

Verwenden Sie den folgenden Vorgang, wenn Sie Ihre eigene Phrase für die Wiederholungswiedergabe definieren möchten.

- *1.* Während der Wiedergabe des Musikstückes, das die zu erstellende Phrase enthält, halten Sie die PHRASE REPEAT-Taste gedrückt und betätigen Sie die REW/PREV-Taste, sobald die Wiedergabe den Punkt erreicht, den Sie als Beginn für die Schleife definieren möchten.
- *2.* Danach halten Sie die PHRASE REPEAT-Taste gedrückt und betätigen Sie die FF/NEXT-Taste, sobald die Wiedergabe den Punkt erreicht, den Sie als Ende für die Schleife definieren möchten.
	- Dadurch erfolgt die Wiedergabe in einer Schleife zwischen den von Ihnen definierten Start- und Endpunkten.

*G-38*

426-G-040A

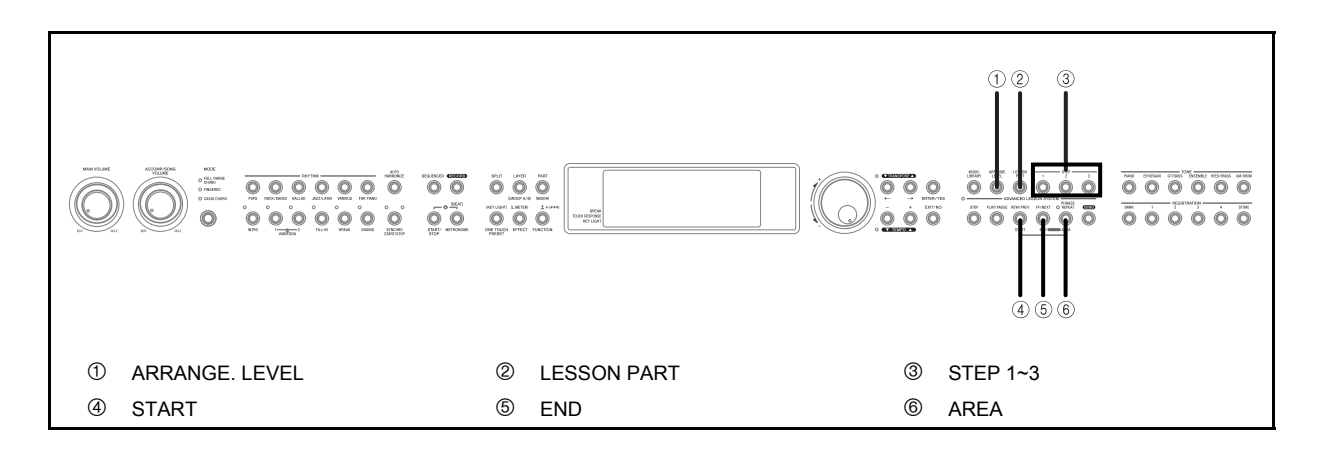

# **Arrangementebenen**

Die eingebauten Musikstücke weisen drei unterschiedliche Arrangements auf, die sich gemäß Schwierigkeitsgrad unterscheiden. Sie können eine Arrangementebene wählen, die zu Ihren Fähigkeiten und Ansprüchen passt. Nachfolgend sind die Schwierigkeitsgrade für jede Arrangementebene beschrieben.

#### Arrangementebene A

Viel einfacher als das ursprüngliche Arrangement des Musikstückes. (1 oder 2 Noten für die Parts der linken und rechten Hand, 1 oder zwei Noten pro Takt für den Part der linken Hand)

#### **Arrangementebene B**

Einfacher als das ursprüngliche Arrangement des Musikstückes. (1 Note für den Part der linken Hand, wobei der Rhythmus gleich wie im Original ist)

#### Arrangementebene C

426-G-041A

Gleicher Schwierigkeitsgrad wie das ursprüngliche Arrangement des Musikstückes.

#### **Wählen einer Arrangementebene**

*1.* Drücken Sie die ARRANG. LEVEL-Taste, um zyklisch durch die Einstellungen der Arrangementebenen (Ebene A, Ebene B, Ebene C) zu schalten, bis die von Ihnen gewünschte Ebene angezeigt wird.

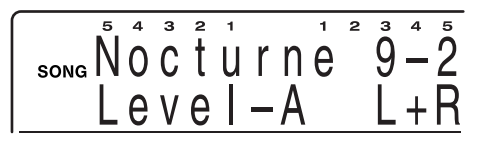

#### **HINWEIS**

 Manche Musikstücke weisen weniger als drei Arrangementebenen auf. Falls ein Musikstück nur eine Arrangementebene aufweist, dann ist das Arrangement immer gleich, unabhängig von der gewählten Arrangementebene. Falls ein Musikstück nur zwei Arrangementebenen aufweist, dann ist das Arrangement gleich für die Arrangementebene A und die Arrangementebene B. Für Einzelheiten siehe die "Songliste" am Ende dieser Anleitung (Seite A-15).

# **Wahl des zu übenden Parts**

Sie können die 3-Stufen-Lernfunktion für das Üben nur des Parts für die linke oder rechte Hand bzw. für das gleichzeitige Üben der Parts beider Hände einstellen.

## **Wählen eines Parts für das Üben**

- *1.* Drücken Sie die LESSON PART-Taste, um zyklisch durch die Übungsparts (L, R, L+R (BOTH)) zu schalten, bis der von Ihnen gewünschte Übungspart angezeigt wird.
	- L : Üben des Parts für die linke Hand
	- R : Üben des Parts für die rechte Hand
	- L+R (BOTH) : Üben der Parts für beide Hände

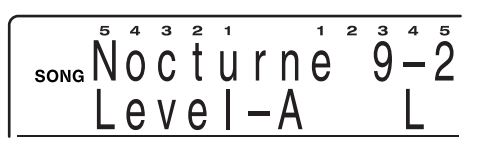

# **Typen der Musikstücke und unterstützte Parts**

#### Musikstücke mit zweihändiger Begleitung

Piano mit rechter Hand + Piano mit linker Hand (+ Obbligato)

J Musikstücke mit Begleitautomatik

Melodie (rechte Hand) + Begleitautomatik (linke Hand) + Obbligato

# **3-Stufen-Lernfunktion**

Die 3-Stufen-Lernfunktion führt Sie durch die drei nachfolgend beschriebenen Stufen, um Ihnen beim Erlernen des Spielens der Musikstücke auf dem Piano zu helfen.

# **Stufe 1 – Meistern Sie das Timing.**

In dieser Stufe können Sie jede beliebige Taste der Tastatur drücken, um die richtige Note zu spielen. Sie können sich daher auf das richtige Timing konzentrieren, ohne sich Gedanken über das Spielen der richtigen Note zu machen. Die Nebenmelodie (Obbligato) wartet, bis Sie eine Taste drücken, bevor sie mit der nächsten Phrase fortsetzt.

- *1.* Wählen Sie das Musikstück der Musikbibliothek, das Sie verwenden möchten.
- *2.* Drücken Sie die Taste STEP 1, um mit der Wiedergabe in Stufe 1 zu beginnen.
	- Nach dem Ertönen einer Zählung\*, schaltet das Piano auf die Bereitschaft und wartet auf Sie, damit Sie die erste Note des Musikstückes spielen.
		- Nur wenn die Vorzählung eingeschaltet ist. Für weitere Informationen siehe "Einstellung: Lesson (Lernfunktion)" auf Seite G-75.

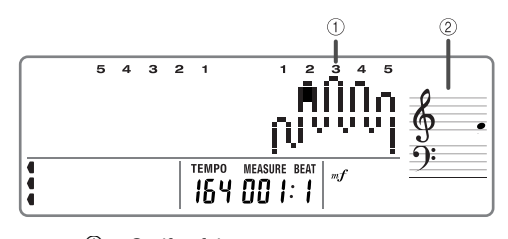

- 1 Grelfverfahren
- 2 Notenhöhe

*G-40*

*3.* Drücken Sie eine Taste der Tastatur, um die Melodie (Part der rechten Hand) zu spielen.

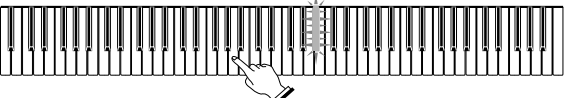

- Die Taste für die als nächstes zu spielende Note blinkt, während das Piano wartet, bis Sie diese Note spielen. Wenn Sie eine beliebige Taste drücken, um diese Note zu spielen, verbleibt die Taste während des Spielens der Note beleuchtet.
- Die Begleitung (oder der Part für die linke Hand) warten, bis Sie eine beliebige Taste auf der Tastatur drücken. Die Begleitnoten stellen automatisch das Spielen ein, wenn Sie nach dem Beginn des Blinkens innerhalb von etwa 10 Sekunden keine Taste drücken. Drücken Sie eine Taste der Tastatur, um die Begleitung wieder zu starten.
- Falls Sie versehentlich mehr als eine Taste aufeinenderfolgend drücken, wird die Begleitung für die entsprechende Anzahl an Noten gespielt.
- Das gleichzeitige Drücken von mehr als einer Taste zählt als eine einzelne Melodiennote. Drücken eine Taste, während eine andere Taste niedergehalten wird, wird als zwei Melodiennoten gezählt.
- *4.* Um das Spielen an beliebiger Stelle zu stoppen, drücken Sie die STOP- oder START/STOP-Taste.

#### **HINWEIS**

- Sie können mit der Wiedergabe in Stufe 1 auch den schnellen Vorlauf und den schnellen Rücklauf verwenden.
- Mit Stufe 1 können Sie die Phrasenwiederholung verwenden.

# **Tastenbeleuchtung und Displayindikatoren während Stufe 1 und Stufe 2**

Während der Stufe 1 und der Stufe 2 der Lernfunktion werden die Noten, ihre Länge und die von Ihnen für das Spielen dieser Noten zu drückenden Tasten angezeigt, wie es nachfolgend beschrieben ist.

426-G-042A

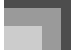

#### **Hinweis**

Die Tasten der Tastatur, die Sie drücken sollen, leuchten auf. Die tatsächliche Note wird in dem Notenzeilen-Anzeigebereich des Displays angezeigt. Das Display zeigt auch die Finger, die Sie für das Spielen der Noten verwenden sollen.

#### **Notenlänge**

Die Länge einer Note wird angezeigt, indem die Note so lange in der Notenzeile am Display verbleibt, so lange Sie die erforderliche Taste drücken sollen.

#### Nächste Note

Die Taste der Tastatur, die Sie als nächste drücken müssen, blinkt. Einen Beat, bevor Sie die Tasten drücken müssen, wird das Blinken doppelt so schnell.

#### **HINWEIS**

 Bei Stufe 1 und Stufe 2 der Lernfunktion sind die Tastenbeleuchtung und die On-Screen-Tastatur-Anzeige ausgeschaltet, sobald Sie die zutreffende Taste der Tastatur drücken\*. Für Informationen über die Notenlänge überprüfen Sie die On-Screen-Notenzeilen-Schreibweise.

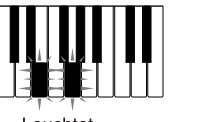

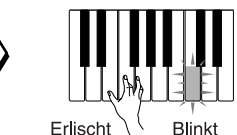

Leuchtet

**Blinkt** (Nächste zu spielende Note.)

#### Stufe 1 und Stufe 2 der Operation des **Tastenbeleuchtungssystems**

Nachfolgend ist beschrieben, wie das

Tastenbeleuchtungssystem während des Spielens in Stufe 1 und Stufe 2 arbeitet.

Die Taste für die als nächstes zu spielende Note blinkt relativ langsam.

È

Einen Beat, bevor Sie die Note spielen müssen, beginnt die Taste schnell zu blinken.

È

Die Taste verbleibt beleuchtet, ohne zu blinken, wenn das Digital-Piano wartet, bis Sie diese Note spielen.

#### È

Die Tastenbeleuchtung erlischt, wenn Sie die Taste drücken.

# **Stufe 2 – Meistern Sie die Melodie.**

In dieser Stufe verwenden Sie das Display, um zu lernen, welche Finger Sie verwenden und wie laut oder leise Sie spielen sollten. Weiters lernen Sie das Tastenbeleuchtungssystem kennen, das Ihnen die zu drückenden Tasten der Tastatur anzeigt. Die Nebenmelodie (Obbligato) wartet, bis Sie die richtige Note spielen, sodass Sie mit Ihrem eigenen Tempo lernen können.

- *1.* Wählen Sie das Musikstück der Musikbibliothek, das Sie verwenden möchten.
- *2.* Drücken Sie die Taste STEP 2, um die Wiedergabe in Stufe 2 zu starten.
	- Nach dem Ertönen einer Zählung\*, schaltet das Piano auf die Bereitschaft und wartet, bis Sie die erste Note des Musikstückes spielen.
		- Nur wenn die Vorzählung eingeschaltet ist. Für weitere Informationen siehe "Einstellung: Lesson (Lernfunktion)" auf Seite G-75.
- *3.* Folgen Sie dem Tastenbeleuchtungssystem, um die richtigen Tasten der Tastatur zu drücken und die Melodie (Part der rechten Hand) zu spielen.

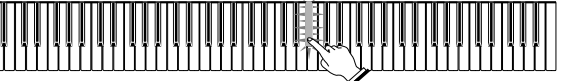

- Die Taste für die als nächstes zu spielende Note blinkt, während das Piano wartet, bis Sie diese Note spielen. Wenn Sie eine beliebige Taste drücken, um diese Note zu spielen, verbleibt die Taste während des Spielens der Note beleuchtet.
- Die Begleitung (oder der Part für die linke Hand) wartet, bis Sie die blinkende Taste der Tastatur drücken. Die Begleitnoten stellen automatisch das Spielen ein, wenn Sie die blinkende Taste nicht innerhalb von 10 Sekunden nach dem Starten des Blinkens drücken. Drücken Sie die blinkende Taste, um die Begleitung wieder zu starten.
- Falls mehr als eine Taste leuchtet, wenn Sie ein zweihändiges Musikstück verwenden, dann bedeutet dies, dass Sie alle leuchtenden Tasten drücken müssen.
- *4.* Um die Wiedergabe an beliebiger Stelle zu stoppen, drücken Sie die STOP- oder START/ STOP-Taste.

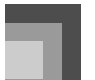

#### **HINWEIS**

- Sie können mit der Wiedergabe in Stufe 2 auch den schnellen Vorlauf und den schnellen Rücklauf verwenden.
- Mit Stufe 2 können Sie auch die Phrasenwiederholung verwenden. Siehe "Durchschleifen einer musikalischen Phrase" auf Seite G-37.

#### **Dynamische Markierungen**

Die folgenden dynamischen Markierungen erscheinen während der Wiedergabe eines Musikstückes der Musikbibliothek am Display. Legen Sie den Fingerdruck gemäß der am Display angezeigten Markierung an die Tasten der Tastatur an.

 $pp$  pianissimo: Sehr weich

 $\boldsymbol{p}$  piano: Weich

 $mp$  mezzo piano: Verhältnismäßig weich

 $m f$  mezzo forte: Verhältnismäßig laut

 $f$  forte: Laut

 $f\hspace{-0.1cm}f$  fortissimo: Sehr laut

 $\csc \left( \leq \right)$ crescendo: Langsam lauter

 $decresc.$   $\gg$  decrescendo: Langsam weicher

## **Anzeigen von gekreuzten Fingern**

Das Display zeigt auch an, wenn Sie die Finger kreuzen müssen, um Noten zu spielen, und in welcher Richtung Ihre Finger überkreuzt werden sollen.

#### *Beispiel:*

Display für das Spielen der folgenden Noten nur mit der rechten Hand.

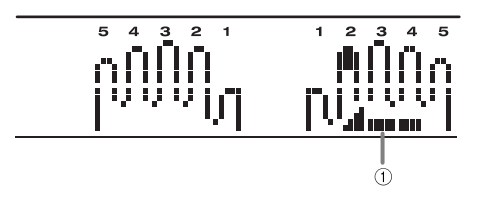

1 Display für gekreuzte Finger

 Das Display zeigt an, dass der Zeigefinger den Daumen überkreuzen soll.

# **Akustische Anleitung zum Greifverfahren**

Die akustische Anleitung zum Greifverfahren verwendet eine simulierte menschliche Stimme, um die Fingernummern während Stufe 1 und Stufe 2 der einhändigen Übung anzusagen. Falls Sie z.B. eine Taste mit Ihrem Daumen drücken müssen, dann sagt die akustische Anleitung zum Greifverfahren "One!" an. Ist ein Akkord mit Ihrem Daumen, Mittelfinger und kleinen Finger zu spielen, dann erfolgt die Ansage "One, three, five!".

Die akustische Anleitung zum Greifverfahren sagt das Greifverfahren nur dann an, wenn Sie nicht die richtige Taste drücken.

#### **HINWEIS**

- Verwenden Sie das Einstellmenü für die Lernfunktion, um die akustische Anleitung zum Greifverfahren ein- oder auszuschalten. Für weitere Informationen siehe "Einstellung: Lesson (Lernfunktion)" auf Seite G-75.
- Achten Sie darauf, dass die akustische Anleitung für das Greifverfahren in Englisch oder Japanisch zur Verfügung steht. Verwenden Sie das Lernfunktions-Einstellmenü, um die gewünschte Sprache zu wählen. Siehe "Einstellung: Lesson (Lernfunktion)" auf Seite G-75 für weitere Informationen.

# **Stufe 3 – Spielen Sie mit normalem Tempo.**

Hier können Sie die in Stufe 1 und Stufe 2 erlernten Musikstücke tatsächlich spielen. Das Tastenbeleuchtungssystem zeigt weiterhin die zu drückenden Tasten der Tastatur an, wobei jedoch die Begleitung mit dem normalen Tempo fortsetzt, unabhängig davon, ob Sie die richtigen Noten spielen oder nicht.

- *1.* Wählen Sie das Musikstück der Musikbibliothek, das Sie spielen möchten.
- *2.* Drücken Sie die Taste STEP 3, um die Wiedergabe in Stufe 3 zu beginnen.
	- Die Begleitung (Part der linken Hand) beginnt mit normalem Tempo zu spielen.
- *3.* Folgen Sie dem Tastenbeleuchtungssystem, um die richtigen Tasten der Tastatur zu drücken und die Melodie (Part der rechten Hand) zu spielen.

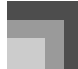

*4.* Um die Wiedergabe an beliebiger Stelle zu stoppen, drücken Sie die STOP- oder START/ STOP-Taste.

#### **HINWEIS**

- Mit Stufe 3 der zweihändigen Übung zeigt die Tastenbeleuchtung auch die Notenlänge an. In diesem Fall zeigt die Beleuchtung die Tasten an, die Sie drücken müssen, wobei jedoch die als nächstes zu drückende Taste nicht blinkt.
- Mit Stufe 3 erscheint die Fingernummer für die nächste Note nicht am Display. Nur die Fingernummer der gegenwärtigen Note wird angezeigt.
- Sie können während der Wiedergabe in Stufe 3 auch die Pause, den schnellen Vorlauf und den schnellen Rücklauf verwenden.
- Falls Sie während der Wiedergabe in der 3-Stufen-Lernfunktion die Stufe, die Arrangementebene oder den Part ändern, dann wird die Änderung ab dem gegenwärtig spielenden Takt wirksam.

# **Tastenbeleuchtung und Displayindikatoren während der Stufe 3**

Während der Übung mit Stufe 3 werden die Noten, ihre Länge und die von Ihnen zu drückenden Tasten, um diese Noten zu spielen, gemäß nachfolgender Beschreibung angezeigt.

#### **Hinweis**

Die Taste der Tastatur, die Sie drücken sollten, leuchtet. Die tatsächliche Note wird in dem Notenzeilen-Anzeigebereich am Display angezeigt. Das Display zeigt auch die Finger an, die Sie für das Spielen der Noten verwenden sollten.

#### **Notenlänge**

Sie sollten die Taste der Tastatur so lange gedrückt halten, so lange diese beleuchtet verbleibt. Die Note verbleibt in der On-Screen-Notenzeile und der On-Screen-Fingersatz verbleibt während der Dauer der Note am Display.

#### Nächste Note

In Stufe 3 blinkt die Taste für die als nächstes zu spielende Note nicht.

# **Tempoeinstellung für 3-Stufen-Lernfunktion**

Verwenden Sie den unter "Einstellung des Tempos" auf Seite G-25 beschriebenen Vorgang, um das Tempo für die 3-Stufen-Lernfunktion einzustellen.

# **Änderung der Klangfarbe des Lernparts**

Sie können zwischen 271 vorprogrammierten Klangfarben für den Lernpart wählen. Sie können die Klangfarbe des Lernparts sogar während der Lernwiedergabe ändern. Für weitere Informationen siehe "Wahl einer Klangfarbe" auf Seite G-18.

#### **HINWEIS**

 Falls Sie die Musikstücknummer für das gleiche Musikstück spezifizieren, das gegenwärtig gewählt ist, wird die Klangfarbe auf die Vorgabeeinstellung für dieses Musikstück zurückgestellt.

# **Vorgänge, die Sie während der 3-Stufen-Lernfunktion ausführen können**

- Drücken sie die PLAY/PAUSE-Taste während der Stufe 1, 2 oder 3, um die Lernfunktion der entsprechenden Stufe auf Pause zu schalten. Falls Sie danach die PLAY/PAUSE-Taste erneut drücken, wird mit der normalen (nicht Lernfunktion) Wiedergabe des Musikstückes ab dem Takt fortgesetzt, an dem Sie die Lernfunktion auf Pause geschaltet hatten. Falls Sie eine Stufenwahltaste drücken, während die Lernfunktion auf Pause geschaltet ist, wird die Begleitung für die entsprechende Stufe ab dem Takt fortgesetzt, an dem die Lernfunktion auf Pause geschaltet wurde.
- Falls Sie die Stufenwahltaste für die gleiche Stufe drücken, für welche Sie die Lernfunktion auf Pause geschaltet hatten, wird die Lernfunktion erneut ab dem Beginn der gleichen Stufe gestartet.
- Sie können die Wiederholung während einer Lernstufe (Stufe 1, 2 oder 3) und während der normalen Wiedergabe verwenden.
- Sie können eine Vorzählung einschalten, die am Beginn eines Songs oder am Startpunkt der Wiederholung ertönt. Für weitere Informationen siehe "Einstellung: Lesson (Lernfunktion)" auf Seite G-75.

426-G-045A

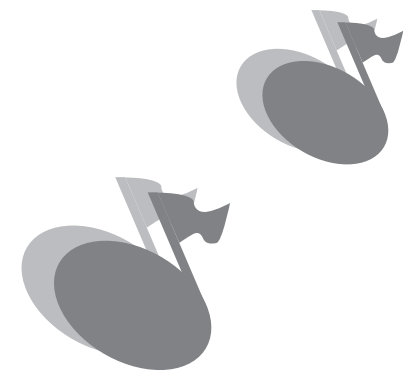

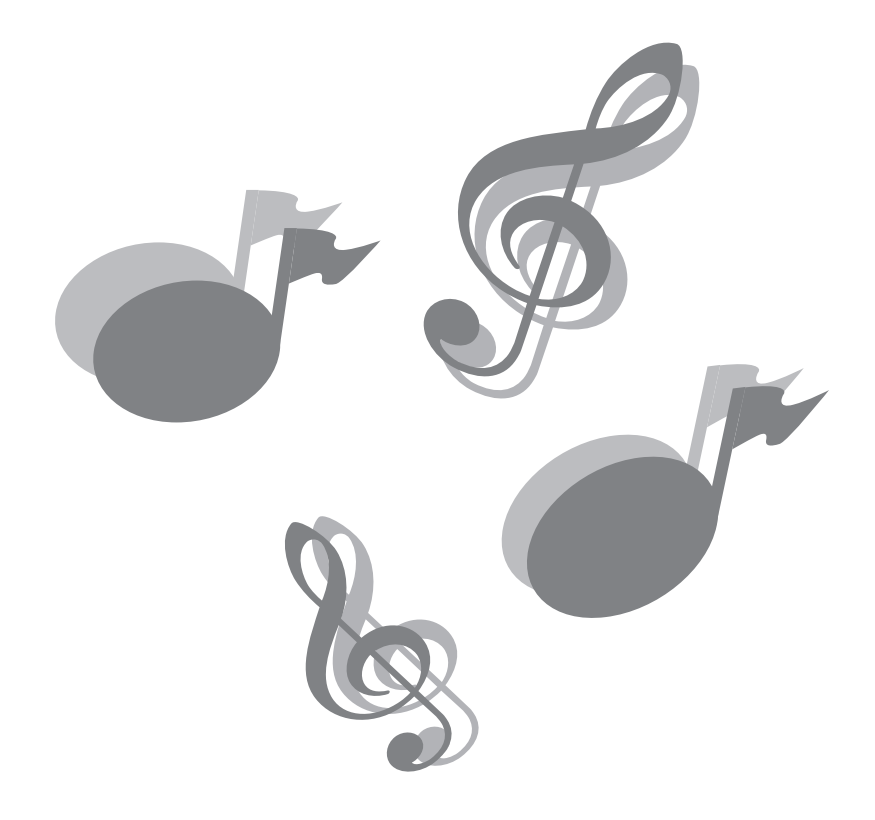

426-G-046A

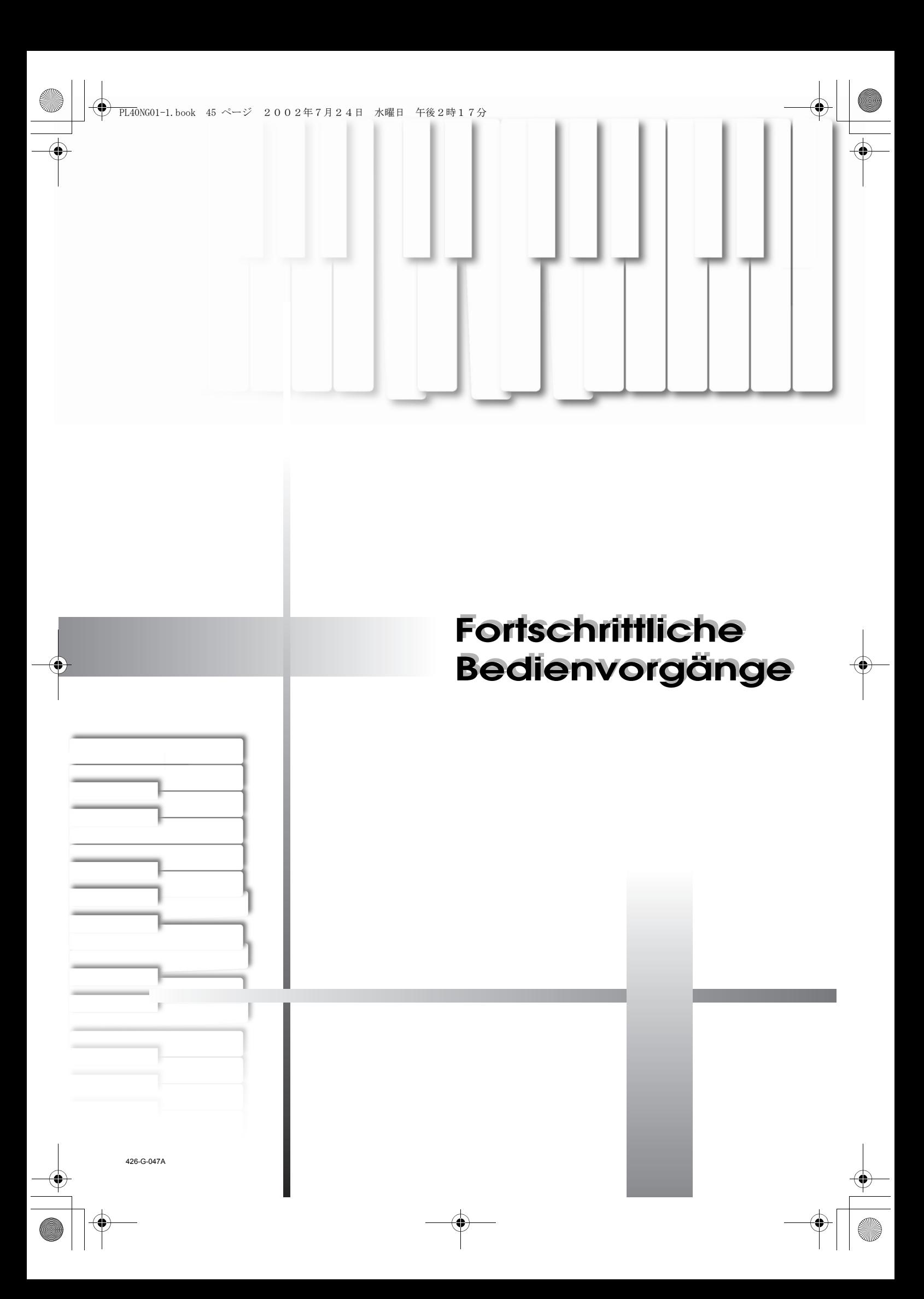

# **Verwendung des Mixers**

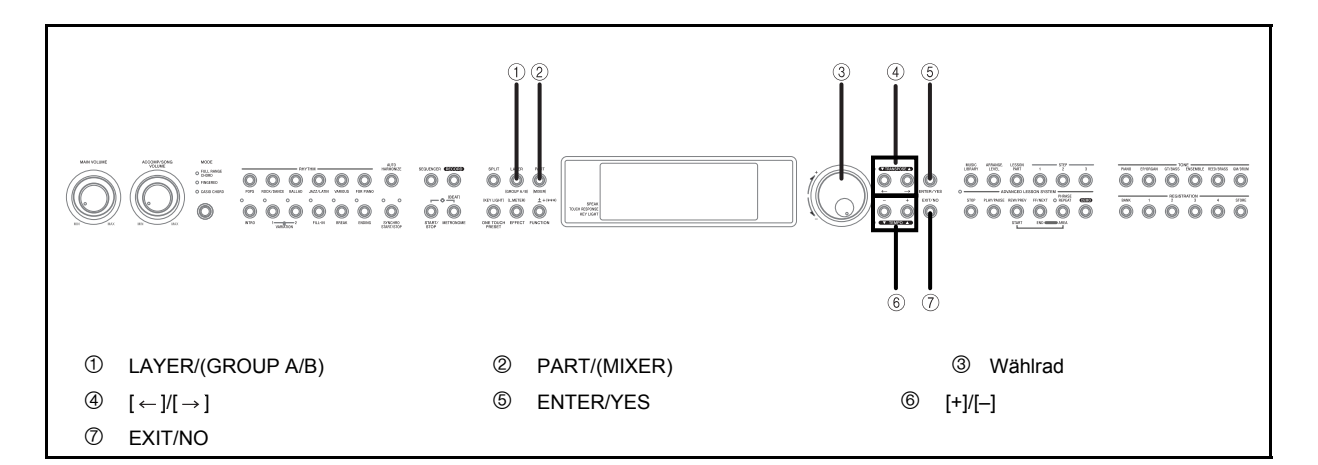

# **Parts**

Wie bereits oben erwähnt, wird der Ausdruck "Part" hinsichtlich dieses Pianos gleich verwendet, wie in einem Orchester oder in einer Band. Er bezieht sich auch auf die UPPER 1-, UPPER 2-, LOWER 1- und LOWER 2-Parts der Tastatur, die Sie verwenden, wenn Mischklangfarben oder Split der Klangfarben des Pianos verwendet werden. (Seite G-19)

Das folgende Beispiel zeigt eine typische Liste der Parts, wenn Sie die Begleitautomatik mit den UPPER 1- und UPPER 2-Klangfarben im Bereich der Soloseite der Tastatur überlagert verwenden.

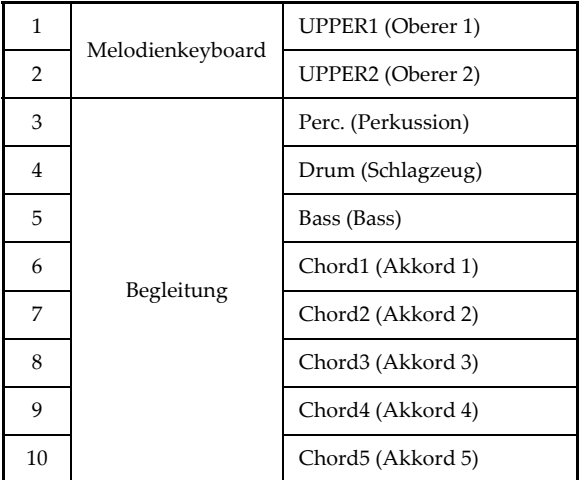

Ähnlich wie bei einer echten Band, werden die Begleitautomatikpattern und die von Ihnen kreierten Pattern unter Verwendung von mehreren "Parts"gespielt, wie zum Beispiel Akkord-, Bass- und Schlagzeugparts. Der Mixer verleiht Ihnen ein Mittel zum Ein- (sodass diese ertönen können) oder Ausschalten (sodass sie nicht ertönen) der individuellen Parts und zur Änderung der Klangfarbe, der

Lautstärke, des des Panoramas, des Effektes und andere Parameter jedes Parts.

### **Arten der Parts**

Dieses Piano kann insgesamt 30 unterschiedliche Parts erzeugen. Die Parts können grob in zwei unterschiedliche Gruppen klassifiziert werden. Gruppe A und Gruppe B.

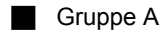

Parts der Gruppe A sind die Parts, welche das Piano normalerweise für die Begleitautomatik und zur Erzeugung der von Ihnen gespielten Noten verwendet. Es gibt 14 Parts der Gruppe A, einschließlich sieben "Melodienparts" (für Pianonoten) und acht "Begleitungsparts" (für Begleitautomatik).

## Gruppe B

Es gibt 16 Parts der Gruppe B, welche das Piano zur Erzeugung des MIDI-Eingangs von einer externen Quelle verwendet. Jeder der Parts der Gruppe B entspricht auch einer der 16 Spuren des Sequenzers (Seite G-53) des Pianos.

426-G-048A

## **Verwendung des Mixers**

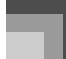

Nachfolgend finden Sie eine allgemeine Übersicht über die oben beschriebenen Teile.

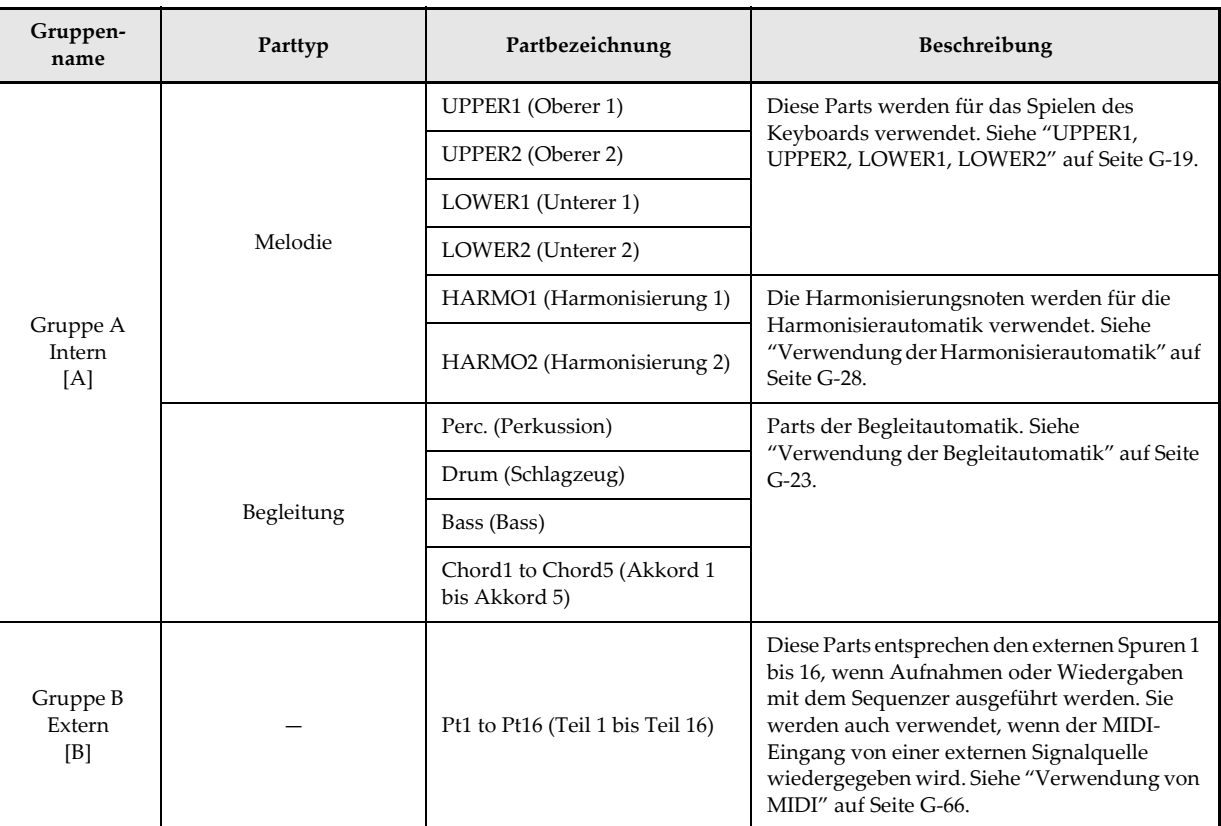

# **Änderung der Parameter eines Parts**

Verwenden Sie den folgenden Vorgang, um die Parameter jedes individuellen Parts zu ändern.

# **Ändern der Partparameter**

426-G-049A

- *1.* Während Sie die FUNCTION-Taste gedrückt halten, betätigen Sie die PART/(MIXER)-Taste.
	- Dadurch erscheint "MIXER" am Display.

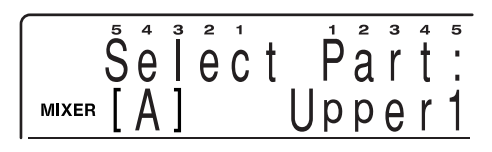

*2.* Während Sie die FUNCTION-Taste gedrückt halten, betätigen Sie die LAYER/(GROUP A/B)- Taste, um zwischen den zwei Gruppen umzuschalten und die gewünschte Gruppe anzuzeigen.

Gruppe A: [A] Gruppe B: [B]

- Wählen Sie die Gruppe A, um die Einstellungen für Mischklangfarbe, Split oder Begleitautomatik auszuführen.
- Wählen Sie die Gruppe B, Um die Einstellungen für MIDI oder den Sequenzer auszuführen.
- **3.** Verwenden Sie die [ $\leftarrow$ ]- und [ $\rightarrow$ ]-Tasten oder das Wählrad, um den gewünschten Part zu wählen.

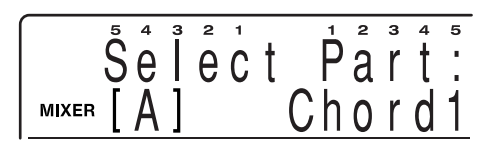

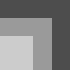

*G-48*

## **Verwendung des Mixers**

- *4.* Drücken Sie die ENTER/YES-Taste, um das Untermenü anzuzeigen.
- **5.** Verwenden Sie die [ $\leftarrow$ ]- und [ $\rightarrow$ ]-Tasten, um den Parameter zu wählen, dessen Einstellung Sie ändern möchten.
	- Für weitere Informationen über die Parameter siehe die "Parameterliste" auf Seite A-17.

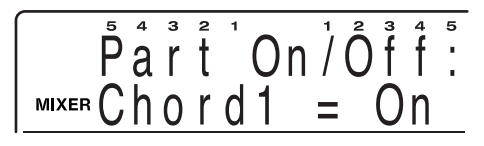

- *6.* Verwenden Sie die [+]- und [–]-Tasten oder das Wählrad, um die Einstellung des gegenwärtig gewählten Parameters zu ändern.
	- Drücken Sie die EXIT/NO-Taste, um an die Partwahlanzeige in Schritt 3 dieses Vorganges zurückzukehren.
	- Zu einem beliebigen Zeitpunkt während des obigen Vorganges können Sie einen anderen Part wählen, indem Sie die PART/(MIXER)-Taste drücken.
- *7.* Wiederholen Sie die Schritte 2 bis 6, um die Einstellungen anderer Parameter zu ändern, wenn Sie dies wünschen.
	- Wenn Sie die Parametereinstellungen ändern, können Sie Noten auf der Tastatur während der Parametereinstellungen spielen, um die Auswirkungen Ihrer Einstellungen zu kontrollieren.
- *8.* Nachdem Sie alle gewünschten Einstellungen ausgeführt haben, drücken Sie die EXIT/NO-Taste.

# **Mixer-Parameter**

Dieser Abschnitt enthält detaillierte Erläuterungen jedes Mixer-Parameters und seiner Einstellungsbereiche.

#### **Klangfarbenparameter**

#### Tone: 271 (Klangfarbe)

Dieser Parameter steuert die den einzelnen Teilen zugeordneten Klangfarbe.

#### **HINWEIS**

- Sie können die Klangfarbenzuordnung auch mit den TONE-Tasten ändern. Die von Ihnen gewählte Klangfarbe, wird für den gegenwärtig gewählten Part verwendet.
- Verwenden Sie die Werte der DRUM-Klangfarbengruppe für die "Drum"- und "Percussion"-Parts.
- Sie können die Werte der DRUM-Klangfarbengruppe nicht für die "Bass"- oder "Chord"-Parts wählen.
- Durch Änderung der Klangfarbenzuordnung von UPPER1 wird auch die Klangfarbe geändert, die HARMO1 zugeordnet ist. Durch Änderung der Klangfarbenzuordnung von UPPER2 wird auch die Klangfarbe geändert, die HARMO2 zugeordnet ist.

#### **Part On/Off: On, Off (Part Ein/Aus: Ein, Aus)**

Dieser Parameter kann verwendet werden, um jeden Part ein- (ertönt) oder auszuschalten (ertönt nicht). Der aktuelle Ein/ Aus-Status eines Parts wird durch den On-Screen-Pegelmesser angezeigt. Für weitere Informationen siehe "Pegelmesseranzeige" auf Seite G-13.

#### Volume: 0 bis 127 (Lautstärke)

Dieser Parameter stellt die Gesamtlautstärke jedes Parts ein.

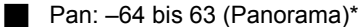

Verwenden Sie diesen Parameter, um die Panoramaeinstellung (Lautstärkebalance zwischen den linken und rechten Lautsprechern) einzustellen. Ein Wert von 0 bringt die Lautsprecher in Balance, sodass das Stereozentrum genau in der Mitte zwischen den beiden Lautsprechern liegt. Ein kleinerer Wert verschiebt das Stereozentrum nach links, wogegen ein größerer Wert dieses nach rechts verschiebt.

Wenn "On" für den verwendeten DSP gewählt ist, dann werde diese Einstellungen in Abhängigkeit von den einzelnen DSP-Parametereinstellungen angewendet.

426-G-050A

### **Verwendung des Mixers**

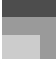

## **Effektparameter**

Der Mixer lässt Sie die an die individuellen Parts angelegten Effekte steuern, was unterschiedlich zu dem Effekt-Modus ist, dessen Einstellungen grundlegend an alle Parts angelegt werden.

#### Reverb Send: 0 bis 127 (Nachhall senden)

Dieser Parameter steuert wie viel Nachhall an den Part angelegt wird. Eine Einstellung von 0 schaltet den Nachhall aus, wogegen eine Einstellung von 127 den maximalen Nachhall anlegt.

#### Chorus Send: 0 bis 127 (Chorus senden)

Dieser Parameter steuert wie viel Chorus senden an den Part angelegt wird. Eine Einstellung von 0 schaltet Chorus senden aus, wogegen eine Einstellung von 127 maximales Chorus senden anlegt.

"Chorus senden" arbeitet nicht mit Schlagzeug-Sounds.

#### DSP: On, Off

Sie können diesen Parameter verwenden, um DSP für einen bestimmten Kanal ein- oder auszuschalten.

#### **Stimmparameter**

Sie können diese Parameter verwenden, um jeden der Parts individuell zu stimmen.

#### ■ Coarse Tune: -24 bis 24 (Grobabstimmung)

Dieser Parameter stimmt die individuellen Parts in Halbtonschritten, was bedeutet, dass eine Änderung des Wertes um 1 die Stimmung um einen Halbton ändert.

- Die hier von Ihnen ausgeführte Einstellung wird zu der unter "Transponierung des Pianos" auf Seite G-31 beschriebene Transponierungseinstellung hinzugefügt.
- "Grobstimmung" arbeitet nicht mit Schlagzeug-Sounds.

#### Fine Tune: -64 bis 63 (Feinabstimmung)

Dieser Parameter erlaubt eine Feinabstimmung der individuellen Parts. Eine Einstellung von –64 senkt die Stimmung um einen Halbton gegenüber dem normalen Pegel ab, wogegen eine Einstellung von 63 einen Anstieg um einen Halbton darstellt. Diese Einstellung wird angewandt, indem diese mit der "Stimmungseinstellung" der Einstellung des Pianos kombiniert wird.

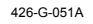

# **Registrationsspeicher**

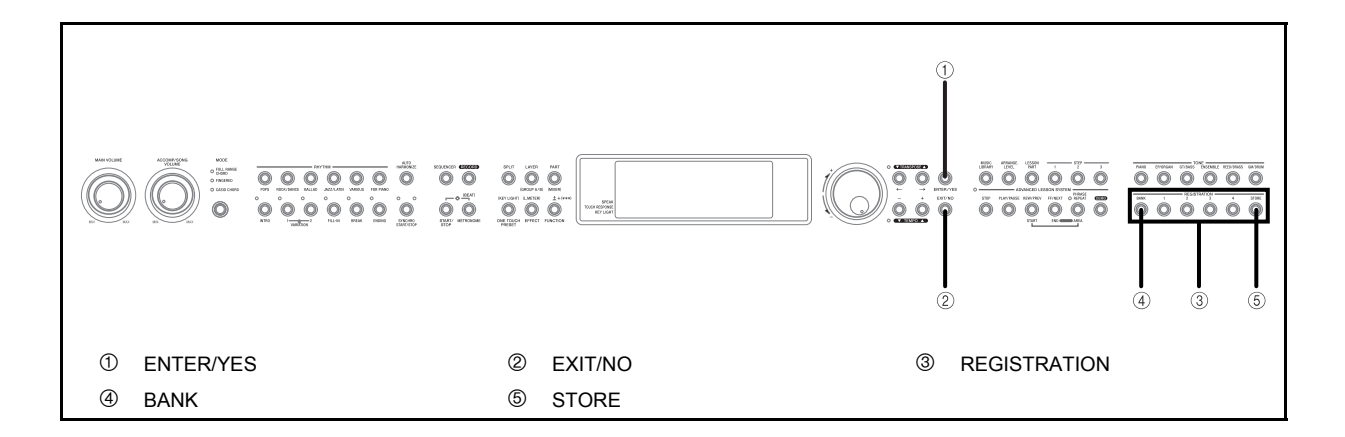

# **Merkmale des Registrationsspeichers**

Der Registrationsspeicher lässt Sie bis zu 16 (4 Einstellungen × 4 Banken) Tastatur-Einstellungen abspeichern, die Sie bei Bedarf jederzeit wieder abrufen können. Die nachfolgende Liste zeigt die Einstellungen, die in dem Registrationsspeicher abgespeichert werden.

## **Einstellungen des Registrationsspeichers**

#### • Rhythmus

- Tempo
- Mischklangfarbe ein/aus
- Split ein/aus
- Harmonisierautomatik ein/aus
- Typ der Harmonisierautomatik
- Anhaltelänge (Sustain)
- Nachhalltyp
- Chorustyp
- DSP-Typ
- Part ein/aus (Gruppe A)
- Die folgenden Einstellungen werden für den Solopart gespeichert.
- Part-Klangfarbeneinstellung
- Part-Panorama
- Part-Lautstärke
- Grobstimmung
- Feinstimmung
- Part-Nachhallpegel
- Part-Choruspegel
- Part-DSP ein/aus

*G-50*

#### **HINWEIS**

- Der Inhalt des Registrationsspeichers kann abgespeichert und aufgerufen werden, wenn eine der folgenden Bedingungen vorherrscht.
	- Während die normale Klangfarben-Namen- und Rhythmusnamenanzeige am Display angezeigt wird
	- Während der Songsequenzer-Wiedergabe oder Wiedergabebereitschaft
	- Während der Songsequenzer-Aufnahme (nur Aufrufen des Registrationsspeichers)

## **Anfängliche Einstellungen**

#### Bank A

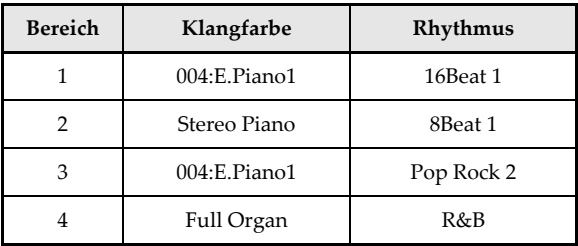

#### Bank B

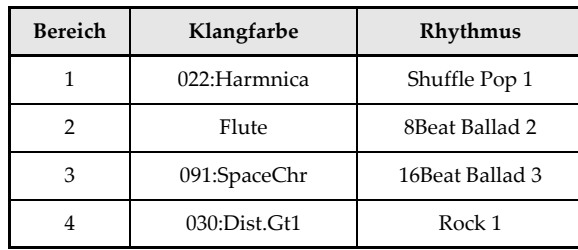

426-G-052A

# **Registrationsspeicher**

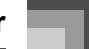

**Bereich Klangfarbe Rhythmus** 1 Clavi Dance 1 2 017\*PercOrg2 Swing 1 3 | Flute | Bossa Nova 1 4 Strings 1 Broadway

Bank D

Bank C

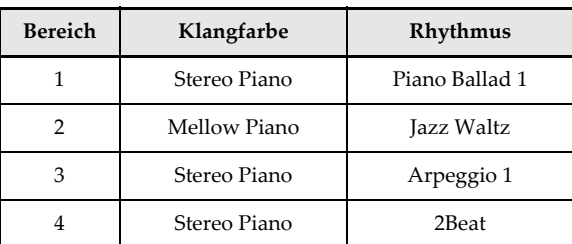

## **Einstellungsbezeichnungen**

Sie können die Setups (Einstellungen) einem von 16 Bereichen zuordnen, die Sie mit den BANK-Tasten 1 bis 4 und den vier REGISTRATION-Tasten wählen können. Die Bereichsbezeichnungen reichen von A-1 bis D-4, wie es nachfolgend dargestellt ist.

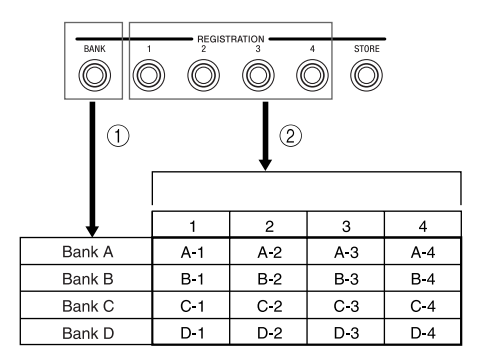

- 1 Die BANK-Taste verwenden, um die Bank zu wählen. Mit jedem Drücken der BANK-Taste wird auf die jeweils nächste der Banknummern von A bis D weitergeschaltet.
- 2 Drücken Sie eine der REGISTRATION-Tasten (1 bis 4), um den entsprechenden Bereich in der gegenwärtig angewählten Bank zu wählen.

#### **HINWEIS**

 Wann immer Sie eine Einstellung abspeichern und dieser eine Einstellungsbezeichnung zuordnen, wird eine frühere dieser Bezeichnung zugeordnete Einstellung durch die neuen Daten ersetzt.

**Abspeichern einer Einstellung in dem Registrationsspeicher**

- *1.* Eine Klangfarbe und einen Rhythmus wählen, und alle anderen gewünschten Einstellungen an der Tastatur vornehmen.
	- Für Einzelheiten über die in dem Registrationsspeicher gespeicherten Daten siehe "Einstellungen des Registrationsspeichers" auf Seite G-50.
- *2.* Die BANK-Taste verwenden, um die gewünschte Bank auszuwählen.
	- Achten Sie darauf, dass das Display die Registrationsspeicher-Speicherungsanzeige verlässt, wenn Sie die Einstellung nicht innerhalb von 10 Sekunden nach ihrer Anzeige ändern. Falls dies eintritt, drücken Sie erneut die BANK-Taste.

#### *Beispiel:*

Bank A gewählt.

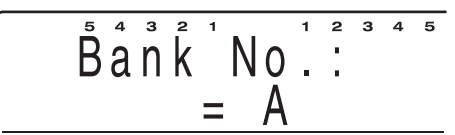

*3.* Während die STORE-Taste nieder gehalten wird, die REGISTRATION-Taste (1 bis 4) drücken.

*Beispiel:*

Die folgende Anzeige erscheint, wenn Sie die 2- Taste drücken.

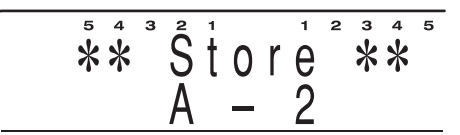

*4.* Die Bank (A bis D) und der Bereich (1 bis 4), in der/dem das Setup gespeichert wurde, erscheint momentan am Display. Nachdem die Bank und der Bereich verschwunden sind, geben Sie die REGISTRATION- und STORE-Tasten frei.

# **Registrationsspeicher**

# **Aufrufen einer Einstellung aus dem Registrationsspeicher**

- *1.* Die BANK-Taste verwenden, um die Bank zu wählen.
- *2.* Drücken Sie die REGISTRATION-Taste (1 bis 4) für den Bereich, dessen Setup (Einstellung) Sie aufrufen möchten.

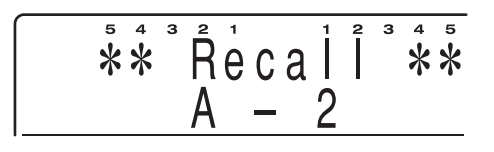

 Die Bank (A bis D) und der Bereich (1 bis 4), von der/dem das Setup aufgerufen wurde, erscheint momentan am Display.

#### HINWEIS\_

 Falls Sie eine REGISTRATION-Taste drücken, ohne vorher die BANK-Taste für die Wahl der Bank zu verwenden, wird das Setup aus dem Bereich in der zuletzt gewählten Bank aufgerufen.

*G-52*

426-G-054A

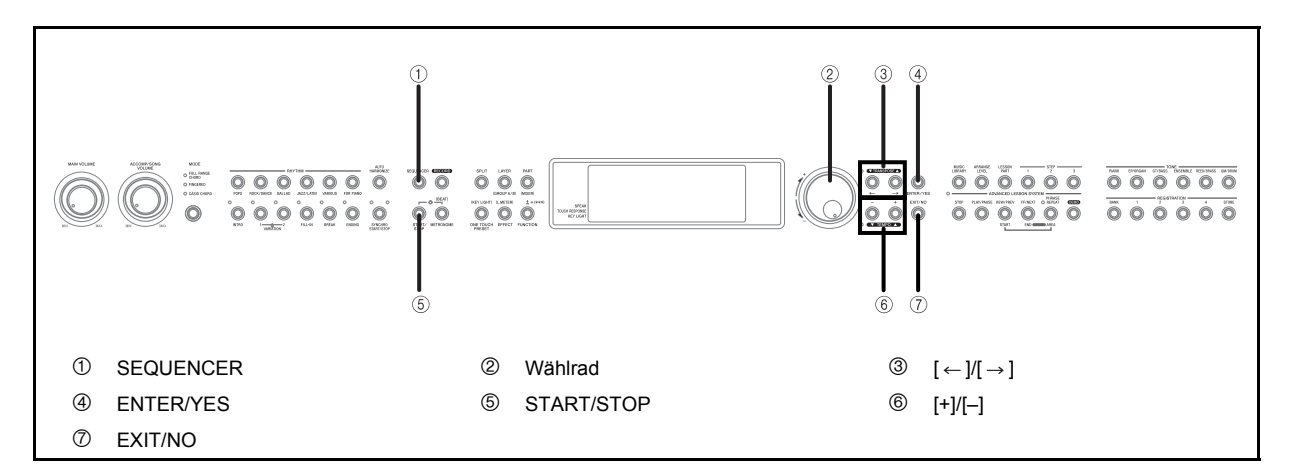

Der Sequenzer bietet Ihnen leistungsstarke Werkzeuge für die Aufnahme von bis zu 10 Songs im Speicher des Pianos. Sie können die Begleitautomatik und die dazu gespielten Noten aufnehmen, oder Sie können Ihre Kreation Part-für-Part aufbauen, indem Sie die 17 Spuren des Sequenzers verwenden.

# **Wie der Sequenzer arbeitet**

## **Über Songs und Spuren**

Der Sequenzer bietet Ihnen die Fähigkeiten, die ähnlichen den eines Tonbandgerätes sind. Sie können die von Ihnen auf der Tastatur gespielten Noten aufzeichnen und danach auch wiedergeben. Es ist ausreichend Speicher für bis zu etwa 15.500 Noten vorhanden; dieser Gesamtspeicher kann in bis zu 10 "Songs" unterteilt werden.

Jeder Song besteht aus bis zu 17 Spuren, einer Systemspur und 16 Spuren, die von 1 bis 16 nummeriert sind. Sie können die Spuren einzeln bespielen und danach alle gleichzeitig wiedergeben, wodurch alles überlagert wird und Ihnen das Potenzial eines Ein-Personen-Orchesters bietet.

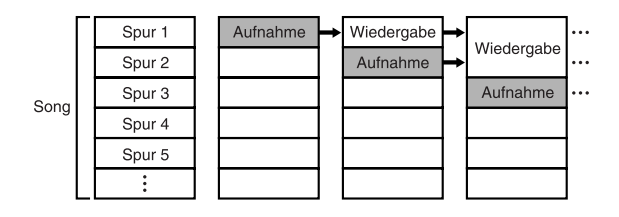

#### **Über die Spuren**

Die Systemspur des Sequenzer wird für die Aufnahme der Begleitautomatik verwendet. Genauer gesagt, sie zeichnet die acht Parts auf, welche die Begleitautomatik ausmachen: die vier Melodienparts (UPPER1, UPPER2, LOWER1, LOWER2) und zwei Parts für die bei der Verwendung der Harmonisierautomatik anfallenden Harmonien. Jede der 16 Spuren kann für die Aufnahme der mit einer bestimmten Instrumentalfarbe (Klangfarbe) gespielten Noten verwendet werden.

#### **HINWEIS**

- Jede Spur ist unabhängig von den anderen. Dies bedeutet, dass Sie nur eine Spur neu bespielen müssen, wenn Sie einen Fehler während der Aufnahme begehen.
- Sie sollten die Spuren 1 bis 9 und die Spuren 11 bis 16 hauptsächlich für andere Klangfarben als Schlagzeuge, und die Spur 10 hauptsächlich für Schlagzeug-Klangfarben verwenden. Anderenfalls sind vielleicht die Klangfarben nicht richtig während der Wiedergabe oder wenn Daten in einer SMF-Datei gespeichert werden.

#### **Aufnahmetechniken**

Es gibt zwei Techniken, die Sie für Aufnahmen mit dem Sequenzer verwenden können: Echtzeit- und Punch-in-Aufnahme.

#### Echtzeitaufnahme

Bei der Echtzeitaufnahme zeichnen Sie Ihre Darbietung auf der Tastatur auf, indem Sie darauf spielen.

#### Punch-in-Aufnahme

Diese Methode lässt Sie bestimmte Abschnitte eines bereits im Speicher befindlichen Songs neu bespielen. Sie können die Punch-in-Aufnahme für die Berichtigung von Fehlern verwenden, die während der Echtzeit-Aufnahme begangen wurden.

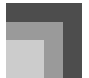

## **Sequenzer-Aufnahmedaten**

Nachfolgend sind die drei grundlegenden Arten der durch den Sequenzer aufgezeichneten Daten aufgeführt.

- Die Takteinstellung (gespeichert in der Kopfzeile des Songs)
- Die anfänglichen Spurparameter (gespeichert in der Kopfzeile des Songs)
- Die Parameteränderungen und während der Aufnahme ausgeführten Operationen (gespeichert an dem Punkt in der Aufnahme, an dem sie ausgeführt werden) Sie sollten auch darauf achten, dass die auf der Systemspur aufzuzeichnenden Daten unterschiedliche von den auf den 16 Spuren aufgenommenen Daten sind.

#### **HINWEIS**

 Für detailliertere Informationen über die Daten, die auf jeder Spur aufgezeichnet werden können, siehe "Parameterliste" am Ende diese Bedienungsanleitung (Seite A-17).

#### **An alle Spuren angelegte Parameter**

Die Einstellungen der unten aufgeführten Parameter werden als Kopfzeilendaten abgespeichert und an alle Spuren angelegt. Sie können diese Einstellungen nicht während eines Songs für eine bestimmte Spur ändern.

- Takteinstellungen (0, 2/4 bis 7/4, 9/4, 12/4, 3/8, 5/8, 6/8, 7/8, 9/8, 12/8)
- Effekttyp
- Stimmungseinstellung (Hauptstimmung, Barocktonhöhe, Temperament)

#### **Daten der Systemspur**

#### Anfängliche Parameter der Systemspur

Wenn Sie mit der Aufnahme auf der Systemspur beginnen, werden die Einstellungen der Parameter dieser Systemspur in der Kopfzeile des Songs gespeichert. Sie können diese Einstellungen ändern, indem Sie den unter "Änderung der Kopfzeilendaten des Songs" auf Seite G-61 beschriebenen Vorgang verwenden.

- Rhythmuswahl
- Klangfarbeneinstellung Einstellung UPPER1-, UPPER2-, LOWER1-, LOWER2- Klangfarben, Ein/Aus-Status, Splitpunkt
- Tempo
- Transponierung
- Mixereinstellungen
	- Die Einstellungen werden für jeden Teil der Begleitautomatik und für den Melodienpart aufgezeichnet und können nicht geändert werden (ausgenommen der Mixerlautstärke), sobald mit der Aufnahme begonnen wurde.
- Begleitautomatik-Modus
- Ein/Aus-Status der Harmonisierautomatik
- Parameteränderungen und Operationen während der Aufnahme auf der Systemspur
- Die auf der Tastatur gespielten Noten (einschließlich Akkorden in dem Bereich der Begleitseite der Tastatur)
- Operationen der Pedale
- Änderungen des Rhythmus
- Änderungen der Klangfarben
- Änderungen des Tempos
- Änderungen des Modus der Begleitautomatik
- Operationen des Controllers der Begleitautomatik (ausgenommen für die START/STOP-Taste): INTRO, FILL-IN, BREAK, VARIATION 1/2, SYNCHRO START/ STOP, ENDING.
- Akkorde der Begleitseite der Tastatur
- Effekttyp-Änderungen

#### **Daten der Spuren 1 bis 16**

#### **Anfängliche Parameter der Spuren**

Wenn Sie mit der Aufnahme auf einer Spur beginnen, werden die Einstellungen dieser Parameter in der Kopfzeile des Songs abgespeichert. Sie können diese Einstellungen unter Verwendung des in "Änderung der Kopfzeilendaten des Songs" auf Seite G-61 beschriebenen Vorgangs ändern.

- Klangfarbeneinstellungen
- Mixereinstellungen
- Änderungen der Parametereinstellungen und der Operationen während der Aufnahme auf den Spuren 1 bis 16
- Auf der Tastatur gespielte Melodiennoten
- Operationen der Pedale
- Änderungen der Klangfarben

*G-54*

426-G-056A

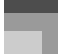

## **Speicherkapazität des Sequenzers**

Sie können bis zu 15.500 Noten in dem Speicher des Sequenzers abspeichern, der in 10 Songs unterteilt werden kann. Sie können alle 15.500 Noten auf Wunsch auch für einen einzigen Song verwenden.

- Die restliche Speicherkapazität wird durch einen Prozentsatz angezeigt, der einige Sekunden nach dem Aufrufen der Aufnahmebereitschaft erscheint.
- Die Aufnahme stoppt automatisch, wenn der Speicher voll wird. Bei vollem Speicher stoppt auch das verwendete Pattern der Begleitautomatik oder das Rhythmuspattern.
- Sie können bis zu 1.000 Takte pro Musikstück aufzeichnen.

# **Hinweise zu den Speicherdaten**

426-G-057A

- Durch den Beginn einer Aufnahmeoperation werden alle gegenwärtig in dem gewählten Songbereich abgespeicherten Daten gelöscht.
- Der Inhalt des Speichers des Sequenzers bleibt erhalten, auch wenn Sie das Piano ausschalten. Der für den Speicherschutz erforderliche Strom wird von einer eingebauten Lithiumbatterie geliefert. Für wichtige Informationen über die Lithiumbatterie siehe "Lithiumbatterie" auf Seite G-90.
- Falls Sie die Stromversorgung des Pianos während einer Aufnahme oder der Bereitschaft ausschalten, wird der Inhalt des Sequenzers gelöscht.

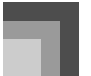

# **Hauptmenüs und Untermenüs des Sequenzers**

Nachfolgend ist beschrieben, wie Sie in den Hauptmenüs und Untermenüs des Sequenzermodus navigieren können, um Funktionen zu wählen und Einstellungen zu konfigurieren.

Mit jedem Drücken der SEQUENCER-Taste wird zwischen der Wiedergabebereitschaftsanzeige und dem Hauptmenü umgeschaltet.

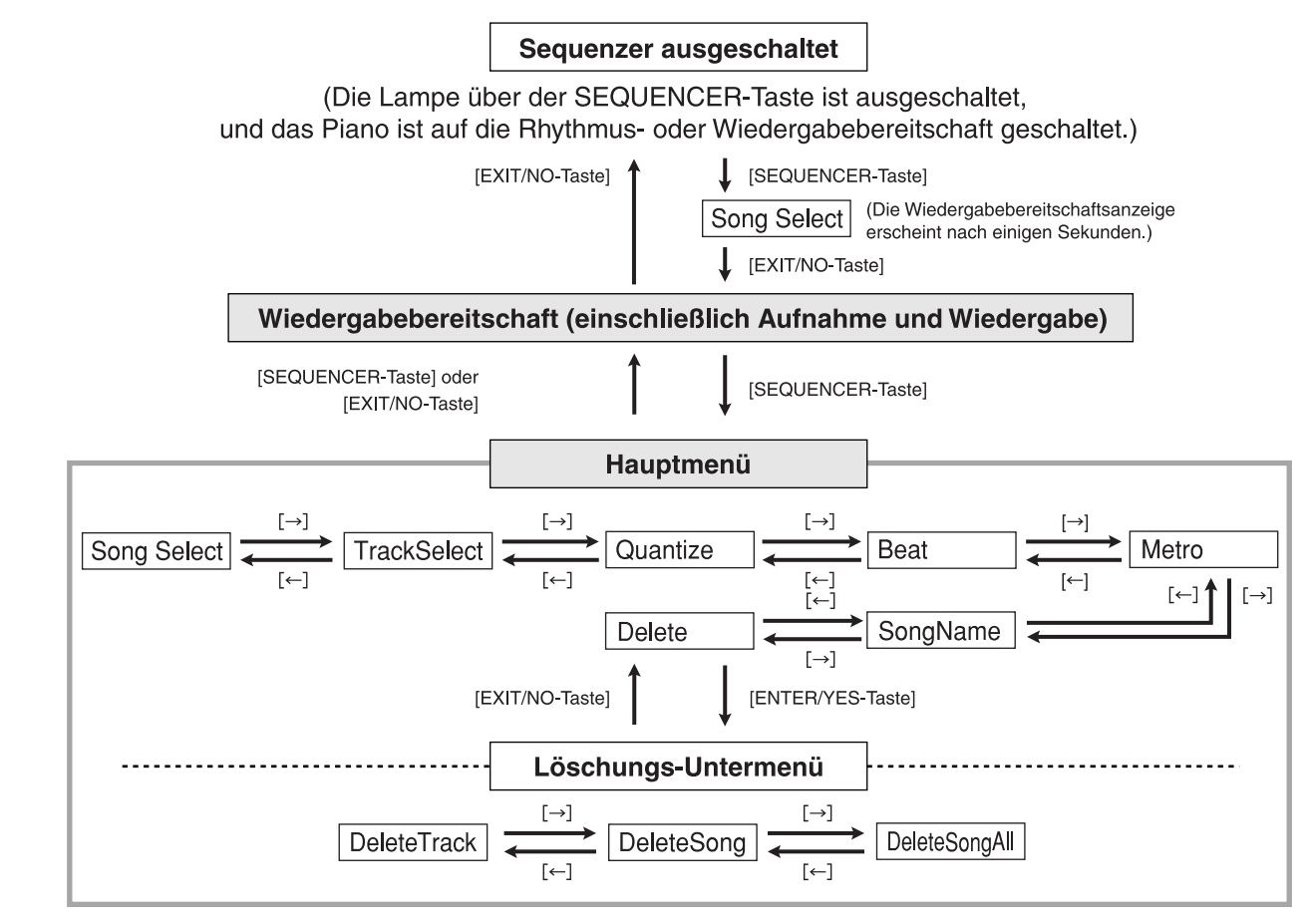

#### **HINWEIS**

- Wenn Sie die EXIT/NO-Taste drücken, um den Sequenzermodus zu verlassen, wird eine Anzahl von Parametern auf die Einstellungen zurückgestellt, die vor dem Aufrufen des Sequenzermodus wirksam waren. Für Informationen darüber, welche Parametereinstellungen zurückgestellt werden, siehe die Spalte "Aufgerufene Punkte" der "Parameterliste" am Ende dieser Anleitung (Seite A-17).
- Mit jedem Drücken der ENTER/YES-Taste bei am Disoplay angezeigtem Löschungsmenü ("Delete"), wird auf das Löschungs-Untermenü ("Delete") zugegriffen.
- Das zuerst erscheinende Hauptmenü ist das Menü, das am Display angezeigt wurde, als Sie das letzte Mal die Hauptmenüs verlassen hatten, um die Wiedergabebereitschaftsanzeige aufzurufen.
- Das zuerst erscheineden Löschungs-Untermenü ("Delete") ist jenes Untermenü, das am Display angezeigt wurde, als Sie das letzte Mal die Löschungs-Untermenüs ("Delete") verlassen hatten.

# **Echtzeitaufnahme**

#### **Echtzeitaufnahme auf der Systemspur**

Der folgende Vorgang enthält nur die grundlegendsten Schritte für die Echtzeitaufnahme. Für andere Techniken, die Sie in diesem Vorgang verwenden können, siehe "Andere Techniken für die Echtzeitaufnahme auf der Systemspur" auf Seite G-58.

*1.* Drücken Sie die SEQUENCER-Taste.

 Dadurch leuchtet die Indikatorlampe über dieser Taste auf, wodurch angezeigt wird, dass der Sequenzer eingeschaltet ist.

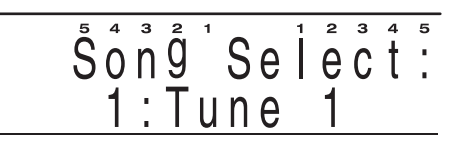

- *2.* Wählen Sie den Songbereich, in den Sie aufnehmen möchten.
	- Verwenden Sie die [+]/[–]-Tasten oder das Wählrad, um eine Songbereichnummer im Bereich von 1 bis 10 zu wählen.
	- Nach einigen Sekunden ändert das Display auf die Wiedergabebereitschaft. Sie können die Wiedergabebereitschaft auch anzeigen, indem Sie die EXIT/NO-Taste drücken.
- *3.* Drücken Sie die SEQUENCER-Taste, um das Sequenzer-Hauptmenü anzuzeigen.
	- Verwenden Sie die  $\lceil \leftarrow \rceil / \lceil \rightarrow \rceil$ -Tasten, um die gewünschte Einstellung zu wählen.
- *4.* Spezifizieren Sie den Taktmesser und führen Sie die für die Aufnahme zu verwendenden Metronomeinstellungen aus.
	- Verwenden Sie die "Metronomeinstellung 5 : "Metro"" in dem Einstellmodus auf Seite G-64, um die Metronom-Einstellungen vorzunehmen.
	- Nachdem Sie eine Einstellung gewählt haben, drücken Sie die SEQUENCER-Taste oder die EXIT/NO-Taste, um an die Wiedergabebereitschaftsanzeige zurückzukehren.

#### **Verwendung des Sequenzers**

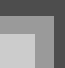

- *5.* Nehmen Sie die gewünschten Einstellungen am Bedienfeld des Pianos vor, die Sie beim Start der Aufnahme verwenden möchten.
	- Wählen Sie die Klangfarbe, den Rhythmus und den Begleitautomatikmodus, indem Sie den gleichen Vorgang wie für die normale Wiedergabe verwenden. Der Abschnitt "Andere Techniken für die Echtzeitaufnahme auf der Systemspur" auf Seite G-58 enthält einschlägige Informationen über diese Einstellungen.
	- Für Informationen darüber, welche Parameter vor der Aufnahme eingestellt werden können, siehe "Daten der Systemspur" auf Seite G-54.
- *6.* Falls Sie die Mixer-Parameter-Einstellungen ändern möchten, halten Sie die FUNCTION-Taste gedrückt, betätigen Sie die PART/ (MIXER)-Taste, und konfigurieren Sie danach die gewünschten Einstellungen.
	- Sie können den Mixer verwenden, um die Parameter der Parts für Begleitautomatik und Melodie zu ändern.
	- Nachdem Sie die gewünschten Einstellungen ausgeführt haben, drücken Sie die EXIT/NO-Taste, um an die Aufnahmeanzeige zurückzukehren.
- *7.* Drücken Sie die RECORD-Taste, um auf den Echtzeit-Aufnahmemodus zu schalten.
	- Die Indikatorlampe der Taste leuchtet auf, und der Sequenzer schaltet auf die Systemspur-Aufnahmebereitschaft.

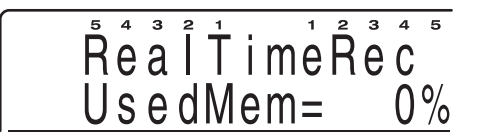

*8.* Spielen Sie etwas auf der Tastatur, um mit der tatsächlichen Aufnahme zu beginnen.

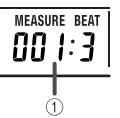

- 1 Derzeitige Takt- und Beatnummern
- Falls Sie Stilleintervalle (Leerstellen) am Beginn eines Songs eingeben möchten, drücken Sie die START/STOP-Taste, um die Aufnahme zu starten, und geben Sie danach so viele Stilleintervalle wie gewünscht ein. Danach spielen Sie etwas auf der Tastatur.
- Während der Aufnahme ertönt das Metronom (wird aber nicht aufgezeichnet) gemäß der von Ihnen in Schritt 4 ausgeführten Einstellungen.

*G-57*

426-G-059A

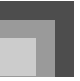

- *9.* Spielen Sie Ihre gewünschten Noten auf der **Tastatur** 
	- Änderungen der Akkorde der Begleitautomatik sowie der Einstellungen der Pedale und der anderen Operationen werden ebenfalls aufgezeichnet.
	- Für weitere Informationen über den aufgezeichneten Datentyp siehe "Daten der Systemspur" auf Seite G-54.
- *10.* Nachdem Sie Ihr Spiel beendet haben, drücken Sie die START/STOP-Taste, um die Aufnahme zu stoppen und an die Wiedergabeanzeige des Sequenzers zu wechseln.
	- Falls Sie zu diesem Zeitpunkt die START/STOP-Taste drücken, erfolgt die Wiedergabe des gerade aufgezeichneten Materials. Für weitere Informationen über die Wiedergabe siehe "Wiedergabe aus dem Speicher des Sequenzers" auf Seite G-61.

#### **HINWEIS**

- Falls Sie den Echtzeit-Aufnahmemodus verwenden, um eine Aufnahme auf einer Spur auszuführen, die bereits Daten enthält, werden die vorhandenen Daten durch die neue Aufnahme ersetzt.
- Falls Sie während der Aufnahme eine Fehler begehen, können Sie nochmals ab Schritt 1 in dem obigen Vorgang beginnen oder die Punch-in-Aufnahme (Seite G-60) für die Ausführung von Modifikationen verwenden.

# **Andere Techniken für die Echtzeitaufnahme auf der Systemspur**

#### **Aufnahme ohne Begleitautomatik**

Schalten Sie die Begleitautomatik in Schritt 5 des obigen Vorganges aus (sodass keine der Indikatorlampen über der MODE-Taste leuchtet).

 Sie können die Begleitautomatik an beliebiger Stelle während der Aufnahme ein- oder ausschalten.

## J Verwendung von Synchronstart für den Beginn der Aufnahme

Zu einem beliebigen Zeitpunkt vor Ausführung von Schritt 5 in dem obigen Vorgang, drücken Sie die SYNCHRO START/ STOP-Taste.

 Sowohl die Begleitautomatik als auch die Aufnahme beginnen, wenn Sie während der Aufnahmebereitschaft vor Schritt 7 einen Akkord in dem Bereich der Begleitseite der Tastatur spielen.

#### Einfügen einer Einleitung, eines Fill-ins, einer Pause usw.

Sie können während der Echtzeitaufnahme der Systemspur die folgenden Tasten verwenden: INTRO, FILL-IN, BREAK, VARIATION 1/2, SYNCHRO START/STOP, ENDING.

Synchronstart der Aufnahme mit einer Einleitungsphrase

Zu einem beliebigen Zeitpunkt vor der Ausführung des obigen Punktes 5, drücken Sie die SYNCHRO START/STOP-Taste und danach die INTRO-Taste.

 Die Aufnahme beginnt automatisch und das Intro (Einleitungsphrase) wird gespielt, worauf die Begleitautomatik einsetzt, sobald Sie einen Akkord an der Begleitseite der Tastatur während der Aufnahmebereitschaft vor Schritt 7 spielen.

#### Starten des Rhythmuspatterns während der Aufnahme

In Schritt 6 des obigen Vorganges, schalten Sie die Begleitautomatik aus (sodass keine der Lampen über der MODE-Taste leuchtet). Nachdem mit der Aufnahme begonnen wurde, drücken Sie eine der VARIATION 1/2- Tasten, um mit der Rhythmuswiedergabe zu beginnen (ohne Akkorde). Nun können Sie die MODE-Taste verwenden, um einen Begleitautomatikmodus zu wählen und die Akkorde auf der Begleitseite der Tastatur zu spielen.

#### **Echtzeitaufnahme auf den Spuren 1 bis 16**

Verwenden Sie die Spuren 1 bis 16, um andere Parts zu den Begleit- und Tastaturnoten hinzuzufügen, die Sie auf der Systemspur aufnehmen. Sie können danach die Spuren während der Wiedergabe ein- oder ausschalten, um das von Ihnen gewünschte Arrangement zu kreieren. Der Aufnahmevorgang für die Spuren 1 bis 16 ist grundsätzlich gleich wie für die Aufnahme auf der Systemspur. Überspringen Sie die ersten beiden Schritte des Vorgangs, wenn Sie mit der Aufnahme anderer Spuren unmittelbar nach Beendigung der Aufnahme der Systemspur beginnen.

- *1.* Drücken Sie die SEQUENCER-Taste.
	- Dadurch leuchtet die Indikatorlampe über dieser Taste auf, wodurch angezeigt wird, dass der Sequenzer eingeschaltet ist.

- *2.* Wählen Sie den Songbereich, in dem Sie aufnehmen möchten.
	- Verwenden Sie die [+]/[–]-Tasten oder das Wählrad, um eine Songbereichnummer im Bereich von 1 bis 10 zu wählen.
	- Nach einigen Sekunden ändert das Display auf die Wiedergabebereitschaft. Sie können die Wiedergabebereitschaft auch anzeigen, indem Sie die EXIT/NO-Taste drücken.
- *3.* Wählen Sie die Spur, auf der Sie aufnehmen möchten.
	- Drücken Sie die SEQUENCER-Taste, um das Hauptmenü anzuzeigen, und wählen Sie danach "Spurwahl (TrackSelect)".

# fråckSelect:  $1 2 3 4 5$  $Trace = *Sys.$

- Eine Spur, die bereits Daten enthält, wird am Display durch "∗" angezeigt.
- Verwenden Sie die [+]- und [–]-Tasten oder das Wählrad, um eine Spur zu wählen.
- *4.* Spezifizieren Sie den Taktmesser und führen Sie die während der Aufnahme zu verwendenden Metronomeinstellungen aus.
	- Sie müssen hier den Taktmesser nicht spezifizieren, wenn Sie diesen bereits auf der Systemspur aufgezeichnet haben.
	- Nachdem Sie eine Einstellung gewählt haben, drücken Sie die SEQUENCER-Taste oder die EXIT/NO-Taste, um an die Wiedergabebereitschaftsanzeige zurückzukehren.
- *5.* Führen Sie die gewünschten Einstellungen am Bedienfeld des Pianos aus, die Sie während der Aufnahme verwenden möchten.
	- Wählen Sie die Klangfarbe und die Tempoeinstellung mit dem gleichen Vorgang, wie für das normale Spielen auf dem Piano.
	- Die Tempoeinstellung, die Sie für die letzte in einem Song aufgenommene Spur verwendet hatten, wird als die anfängliche Vorgabetempoeinstellung für die Wiedergabe verwendet.

## **Verwendung des Sequenzers**

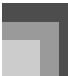

- *6.* Falls Sie die Mixer-Parameter-Einstellungen ändern möchten, halten Sie die FUNCTION-Taste gedrückt, und betätigen Sie die PART/ (MIXER)-Taste, worauf Sie die gewünschten Einstellungen konfigurieren können.
	- Nachdem Sie die Parameter wunschgemäß eingestellt haben, drücken Sie die EXIT/NO-Taste, um auf die Aufnahmeanzeige zurückzukehren.
- *7.* Drücken Sie die RECORD-Taste. Dadurch wird der Sequenzer auf die Aufnahmebereitschaft geschaltet.
- *8.* Spielen Sie etwas auf der Tastatur, um mit der tatsächlichen Aufnahme zu beginnen.
	- Falls Sie die Aufnahme starten möchten, ohne etwas auf der Tastatur zu spielen, drücken Sie die START/STOP-Taste. Eine Leerstelle (eine Serie von Pausen) wird nun aufgezeichnet, bis Sie etwas spielen.
	- Während der Aufnahme ertönt das Metronom (wird aber nicht aufgenommen) in Abhängigkeit von den aktuellen Einstellungen der Metronomparameter.
- *9.* Spielen Sie die gewünschten Noten auf der Tastatur.
	- Die Pedal- und anderen Operationen werden ebenfals aufgezeichnet.
	- Für weitere Informationen über die aufgezeichneten Daten siehe "Daten der Spuren 1 bis 16" auf Seite G-54.
- *10.* Nachdem Sie mit dem Spielen fertig sind, drücken Sie die START/STOP-Taste, um die Aufnahme zu stoppen und an die Wiedergabeanzeige des Sequenzers zu wechseln.
	- Falls Sie nun die START/STOP-Taste drücken, wird die eben ausgeführte Aufnahme wiedergegeben. Für weitere Informationen über die Wiedergabe siehe "Wiedergabe aus dem Speicher des Sequenzers" auf Seite G-61.

#### **HINWEIS**

- Falls Sie den Echtzeit-Aufnahmemodus für die Aufnahme auf einer Spur verwenden, auf der bereits Daten enthalten sind, werden die vorhanden Daten durch die neue Aufnahme ersetzt.
- Falls Sie während der Aufnahme einen Fehler begehen, können Sie nochmals ab Schritt 1 des obigen Vorganges beginnen, oder Sie können die Punch-in-Aufnahme (Seite G-60) verwenden, um Modifikationen vorzunehmen.

426-G-061A

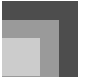

# **Modifizieren von aufgezeichneten Daten mit der Punch-In-Aufnahme**

Verwenden Sie die Punch-In-Aufnahme für die Ausführung von Änderungen an den bereits auf den Spuren aufgezeichneten Parts.

Bei der Punch-In-Aufnahme hören Sie die Wiedergabe der früher ausgeführten Aufnahme und beginnen mit dem Spielen auf der Tastatur ab dem Punkt, ab dem Sie die Modifikationen ausführen möchten. Alle aufgezeichneten Daten bis zu diesem Punkt bleiben erhalten, wogegen alle nach diesem Punkt aufgezeichneten Daten durch die neue Aufnahme ersetzt werden.

## **Verwendung der Punch-In-Aufnahme**

Sie sollten die ersten zwei Schritte des folgenden Vorganges überspringen, wenn Sie unmittelbar nach einer Aufnahme auf die manuelle Punch-In-Aufnahme schalten.

- *1.* Drücken Sie die SEQUENCER-Taste.
	- Dadurch leuchtet die Indikatorlampe über dieser Taste auf, um damit anzuzeigen, dass der Sequenzer eingeschaltet ist.
- *2.* Wählen Sie den Songbereich, der die zu modifizierenden Daten enthält.
	- Verwenden Sie die [+]/[–]-Tasten oder das Wählrad, um eine Songbereichnummer im Bereich von 1 bis 10 zu wählen.
- *3.* Falls Sie das Metronom während der Aufnahme verwenden möchten, nehmen Sie die erforderlichen Metronomeinstellungen vor.
- *4.* Wählen Sie die Spur, welche die zu modifizierenden Daten enthält.
	- Verwenden Sie die [←]-Taste, um "Spurwahl (TrackSelect)". zu wählen.
	- Verwenden Sie die [+]- und [–]-Tasten oder das Wählrad, um eine Spur zu wählen.
	- Nachdem Sie eine Einstellung gewählt haben, drücken Sie die SEQUENCER-Taste oder die EXIT/NO-Taste, um an die Wiedergabebereitschaftsanzeige zurückzukehren.
- *5.* Drücken Sie die ENTER/YES-Taste.
	- Dadurch wird auf die Punch-In-Aufnahme geschaltet, und die Indikatorlampe über der RECORD-Taste blinkt.

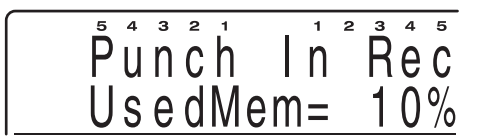

- *6.* Drücken Sie die START/STOP-Taste, um mit der Wiedergabe der gewählten Spur zu beginnen.
- *7.* Wenn die Wiedergabe den Punkt erreicht, ab dem Sie den Inhalt der Spur modifizieren möchten, beginnen Sie mit dem Spielen der neuen Noten auf der Tastatur.
	- Die Aufnahme beginnt und die Wiedergabe des gegenwärtigen Inhalts der Spur stoppt, sobald Sie auf der Tastatur zu spielen beginnen.
- *8.* Nachdem Sie mit dem Spielen fertig sind, drücken Sie die START/STOP-Taste, um die Aufnahme zu stoppen und an die Wiedergabeanzeige des Sequenzers zu wechseln.

#### **HINWEIS**

 Sie können die Wiedergabeklangfarbe nach dem Starten der Wiedergabe des Inhalts der Spur in Schritt 6 ändern, wobei diese Klangfarbeneinstellung jedoch nicht aufgezeichnet wird. Nachdem Sie mit der Punch-In-Aufnahme beginnen (in Schritt 7), werden alle danach ausgeführten Änderungen der Parametereinstellungen gleich wie während der normalen Aufnahme aufgezeichnet.

426-G-062A

# **Änderung der Kopfzeilendaten des Songs**

Sie können den folgenden Vorgang verwenden, um die anfänglichen Mixer-, Tempo- und anderen Einstellungen zu ändern, die in der Kopfzeile des Songs gespeichert sind.

## **Ändern der Kopfzeilendaten des Songs**

- *1.* Drücken Sie die SEQUENCER-Taste.
- *2.* Wählen Sie den Songbereich, welcher die zu ändernden Kopfzeilendaten enthält.
	- Verwenden Sie die [+]/[–]-Tasten oder das Wählrad, um eine Songbereichnummer im Bereich von 1 bis 10 zu wählen.
- *3.* Stellen Sie die Tempo-, Mixer- und anderen Kopfzeilenparameter des Songs ein.
- *4.* Drücken Sie die RECORD-Taste.
	- Dadurch werden die Einstellungen der Kopfzeilenparameter des gegenwärtig gewählten Songs durch die aktuellen Einstellungen des Bedienfeldes ersetzt.
	- Drücken Sie die EXIT/NO-Taste, um von der Restspeicheranzeige auf die Aufnahmebereitschaftsanzeige (welche die Klangfarbe und den Rhythmus anzeigt) zu wechseln. Die Aufnahmebereitschaftsanzeige erscheint automatisch nach etwa 10 Sekunden, wenn Sie keine Operation ausführen, während die Restspeicheranzeige am Display angezeigt wird.
- *5.* Drücken Sie die EXIT/NO-Taste.

# **Wiedergabe aus dem Speicher des Sequenzers**

Verwenden Sie den folgenden Vorgang, wenn Sie den Inhalt des Speichers des Sequenzers wiedergeben möchten.

 Die Schritte 1 und 2 des folgenden Vorganges überspringen, wenn Sie gerade eine Echtzeit-Aufnahmeoperation beendet haben.

## **Verwendung des Sequenzers**

# **Wiedergeben aus dem Speicher des Sequenzers**

- *1.* Drücken Sie die SEQUENCER-Taste.
	- Dadurch leuchtet die Indikatorlampe über dieser Taste auf, wodurch angezeigt wird, dass der Sequenzer eingeschaltet ist.
- *2.* Wählen Sie den Anwendersongbereich, der den wiederzugebenden Song enthält.
	- Verwenden Sie die [+]- und [–]-Tasten oder das Wählrad, um den Songbereich (Song 1-10) zu wählen.
- *3.* Die START/STOP-Taste drücken, um mit der Wiedergabe zu starten.
	- Verwenden Sie die TEMPO-Tasten [ $\triangle$ ] und [  $\blacktriangledown$  ], um das Wiedergabetempo einzustellen.
	- Für andere Operationen, die Sie während der Wiedergabe ausführen können, siehe die nachfolgenden Hinweise.
- *4.* Die START/STOP-Taste erneut drücken, um die Wiedergabe zu stoppen.

#### **HINWEIS**

- Durch das Drücken der START/STOP-Taste wird die Wiedergabe ab dem Beginn des gewählten Songs gestartet.
- Sie können während der Wiedergabe von dem Sequenzer auf der Tastatur mitspielen. Sie können die Mischklangfarbe und Split für das Spielen auf der Tastatur verwenden.
- Sie können den Mixer verwenden, um den Lautstärkepegel und den Stereo-Mittelpunkt der wiedergegebenen Spur einzustellen. Solche Einstellungen werden von der MIDI OUT-Buchse ausgegeben, wenn sie ausgeführt werden.
- Sie können die Einstellung der MODE-Taste während der Wiedergabe aus dem Sequenzer nicht ändern.
- Während der Songwiedergabe können Sie eine Pegelmesseranzeige anzeigen, welche den Lautstärkepegel jedes Parts sowie jeden Part-Ein/Aus-Status anzeigt. Für weitere Informationen siehe "Pegelmesseranzeige" auf Seite G-13.

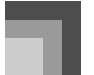

# **Konfigurierung der globalen Aufnahmeeinstellungen und Operationen.**

Nachfolgend sind die globalen Einstellungen, die Sie konfigurieren, und die Operationen, die Sie ausführen können, aufgeführt, um Aufnahmen mit dem Sequenzer auszuführen.

- 1 Wahl des Songs
- 2 Aufnahme einer Spur
- 3 Ausführung der Quantisierung
- 4 Pegelmesser

5 Metronomeinstellung

6 Songname

- 7 Löschen einer Spur
- 8 Löschen eines Songs
- 9 Löschen aller Songs

#### **Ausführen der globalen Einstellungen**

- *1.* Drücken Sie einmal die SEQUENCER-Taste.
	- Dadurch leuchtet die Indikatorlampe über dieser Taste auf, um damit anzuzeigen, dass der Sequenzer eingeschaltet ist.
- *2.* Wählen Sie den Anwendersongbereich, welcher den Song enthält, dessen globale Einstellungen Sie ändern möchten.
	- Verwenden Sie die [+]- und [–]-Tasten oder das Wählrad, um einen Songbereich (Song 1~ 10) zu wählen.
	- Nach einigen Sekunden ändert das Display auf die Wiedergabebereitschaft. Sie können die Wiedergabebereitschaft auch anzeigen, indem Sie die EXIT/NO-Taste drücken.
- $3.$  Drücken Sie die SEQUENCER-Taste, um ein Hauptmenü anzuzeigen, und verwenden Sie danach die [ $\leftarrow$ ]und [→]-Tasten, um den Eintrag anzuzeigen, dessen Einstellung Sie ändern möchten.
	- Um das Löschungs-Untermenü ("Delete") anzuzeigen, zeigen Sie zuerst das Löschungs-Hauptmenü ("Delete") an, und drücken Sie danach die ENTER/YES-Taste.
	- Die rechts von dem folgenden Anzeigebeispiel aufgeführten Nummern entsprechen den folgenden Abschnitten, die Details über jede Einstellung enthalten.

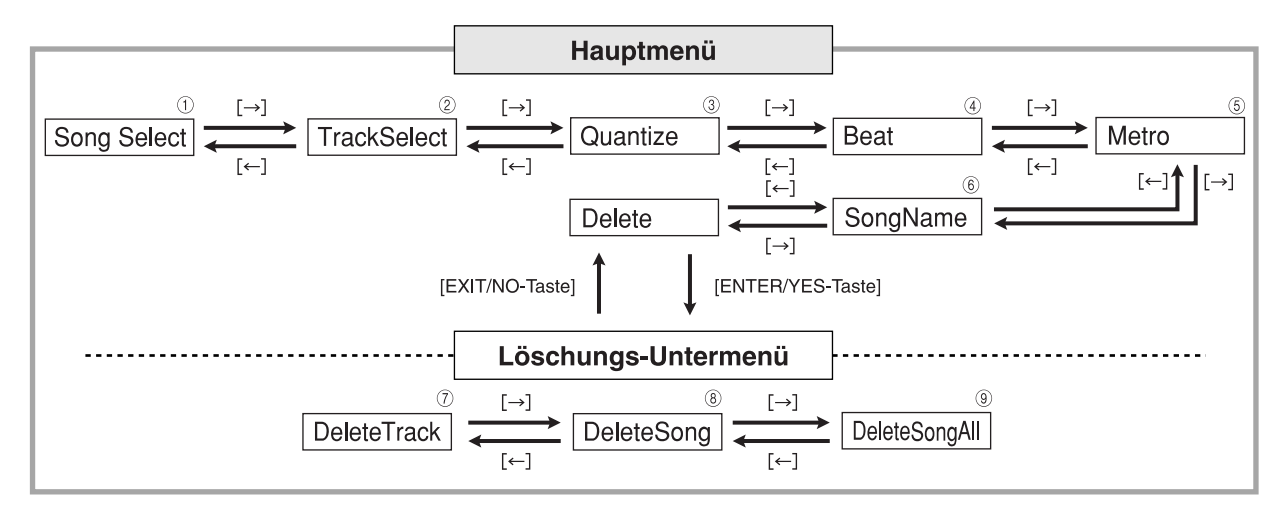

- *4.* Wenn der gewünschte Punkt am Display angezeigt wird, ändern Sie diesen auf die gewünschte Einstellung. Für Einzelheiten über die Ausführung jeder Einstellung siehe die Erläuterung in Anschluss an diesen Vorgang.
- *5.* Nachdem Sie die Einstellungen wunschgemäß vorgenommen haben, drücken Sie die SEQUENCER-Taste oder die EXIT/NO-Taste.
	- Dadurch wird an die Sequenzer-Wiedergabebereitschaftsanzeige zurückgekehrt.

*G-62*

426-G-064A

## **Wahl des Songs** 1 **: "Song Select"**

Sie können diese Anzeige verwenden, um eine Songnummer von 1 bis 10 zu spezifizieren. Dies ist besonders dann vorteilhaft, wenn Sie noch keinen Song gewählt hatten, als Sie das Sequenzer-Hauptmenü angezeigt hatten, oder wenn Sie die aktuelle Songeinstellung ändern möchten.

### **Aufnahme einer Spur** 2 **: "TrackSelect"**

Diese Einstellung wählt die Spur für die Aufnahme.

# **Ausführung der Quantisierung** 3 **: "Quantize"**

Diese Einstellung bestimmt den Quantisierungswert\* nach der Aufnahme. Nach der Aufnahme, stellt die Quantisierung das Timing der für jede Spur auf der Tastatur eingegebenen Noten ein, um die durch die hier ausgeführten Einstellungen gewählten Spuren anzupassen.

- Die von der Quantisierungsoperation betroffene Spur, ist jene Spur, die Sie gewählt hatten, als Sie die globale Einstellungsanzeige aufgerufen hatten.
- *1.* Verwenden Sie die [+]- und [–]-Tasten oder das Wählrad, um die Einstellung zu ändern.

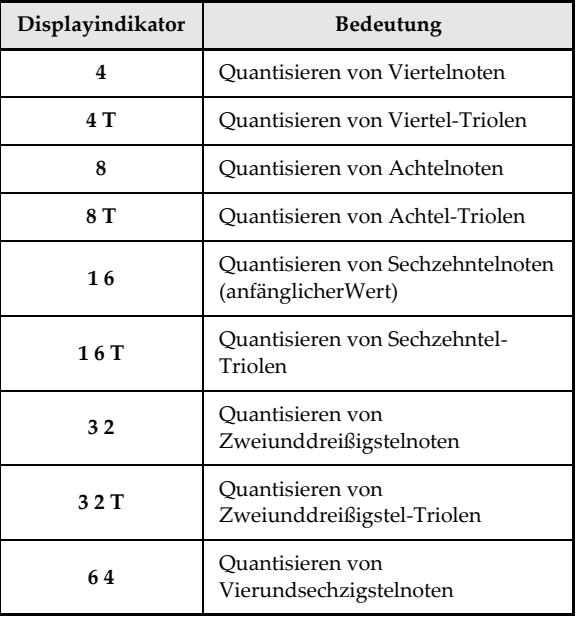

## **Verwendung des Sequenzers**

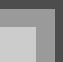

- *2.* Drücken Sie die ENTER/YES-Taste.
	- *3.* Als Antwort auf die erscheinenden Bestätigungsmeldung (SURE?), drücken Sie die ENTER/YES-Taste oder die EXIT/NO-Taste, um die Quantisierungsoperation auszuführen bzw. die Operation abzubrechen.
		- Dadurch wird die Quantisierungsoperation ausgeführt.
		- Die Meldung "Completed! (Beendet!)" erscheint für etwa eine Sekunde am Display, und danach kehrt das Piano an die Hauptmenüanzeige (Quantisize) zurück.

#### **HINWEIS**

 Falls nicht ausreichend Sequenzerspeicher vorhanden ist, erscheint die Meldung "Error! Memory Full" am Display, und die Quantisierungsoperation wird nicht ausgeführt.

#### **Pegelmesser** 4 **: "Beat"**

Diese Einstellung spezifiziert das Metrum für den Song.

#### **HINWEIS**

 Falls ein Song bereits mit einem Rhythmus aufgenommen wurde, wird das Metrum des Rhythmus automatisch eingestellt.

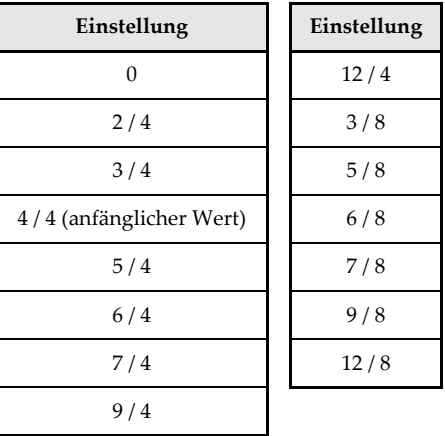

 Verwenden Sie die [+]- und [–]-Tasten oder das Wählrad, um die Einstellung zu ändern.

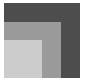

#### **Metronomeinstellung** 5 **: "Metro"**

Diese Einstellung steuert, ob das Metronom während der Songsequenzeraufnahme ertönen soll oder nicht.

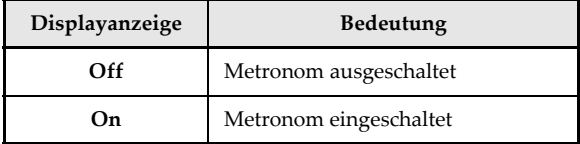

Metronom-Ton:

Der erste Beat ist ein Glockenschlag, gefolgt von dem normalen Metronom-Klick für die anderen Beats.

 Verwenden Sie die [+]- und [–]-Tasten oder das Wählrad, um die Metronomeinstellung zu ändern.

## **Songname** 6 **: "SongName"**

Sie können diese Anzeige verwenden, um den gegenwärtig gewählten Song einen Namen zuzuordnen.

- *1.* In dem Sequenzer-Untermenü wählen Sie "SongNameEdit", (Bearbeiten des Songnamens), und drücken Sie danach die ENTER/YES-Taste.
- *2.* Verwenden Sie die [+]- und [–]-Tasten oder das Wählrad, um an der gegenwärtigen Cursorposition durch die Buchstaben zu scrollen.
	- Verwenden Sie die  $\left[ \leftarrow \right] / \left[ \rightarrow \right]$ -Tasten, um den Cursor nach links oder rechts zu verschieben.
- *3.* Nachdem Sie mit der Eingabe des Namens fertig sind, drücken Sie die ENTER/YES-Taste, um den Song unter dem spezifizierten Namen abzuspeichern.
	- Die Meldung "Completed! (Beendet!)" erscheint für etwa eine Sekunde am Display, und das Piano kehrt danach auf die Hauptmenüanzeige (SongNameEdt) zurück.

#### Zeichen und Ziffern

Die folgende Tabelle zeigt die Zeichen und Ziffern, die Sie für einen Songnamen eingeben können.

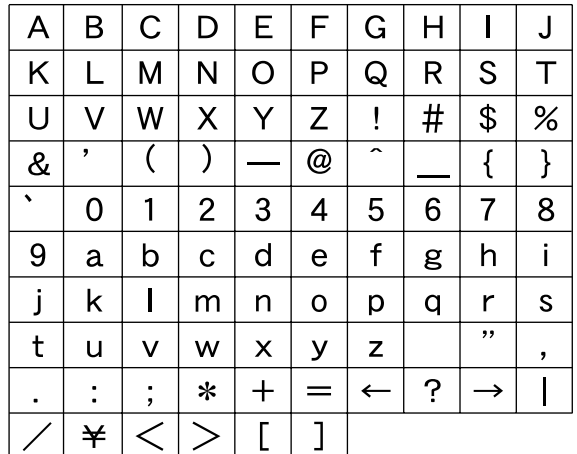

### **Löschen einer Spur** 7 **: "DeleteTrack"**

Verwenden Sie den folgenden Vorgang, um die gegenwärtig gewählte Spur zu löschen. Eine Spur, die bereits Daten enthält, wird am Display durch "∗" angezeigt.

- *1.* Verwenden Sie die [+]- und [–]-Tasten oder das Wählrad, um die zu löschende Spur zu wählen, und drücken Sie danach die ENTER/YES-Taste.
	- Als Antwort auf die erscheinende Bestätigubngsmeldung (SURE?), drücken Sie die ENTER/YES- oder die EXIT/NO-Taste, um die Löschoperation auszuführen bzw. die Operation abzubrechen.
	- Um den Vorgang abzubrechen, ohne etwas zu löschen, drücken Sie hier die EXIT/NO-Taste.
- *2.* Drücken Sie die ENTER/YES-Taste, um die Spur zu löschen.
	- Die Meldung "Completed! (Beendet!)" erscheint für etwa eine Sekunde am Display, und das Piano kehrt danach an die Löschungs-Untermenüanzeige (DeleteTrack) zurück.

*G-64*

426-G-066A

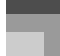

## **Löschen eines Songs** 8 **: "DeleteSong"**

Verwenden Sie diese Operation für das Löschen eines Songs aus einem bestimmten Anwendersongbereich. Ein Song, der bereits aufgezeichnete Daten enthält, wird am Display durch "\*" angezeigt.

- *1.* Verwenden Sie die [+]- und [–]-Tasten oder das Wählrad, um den zu löschenden Song zu wählen, und drücken Sie danach die ENTER/ YES-Taset.
	- Als Antwort auf die erscheinende Bestätigungsmeldung (SURE?), drücken Sie die ENTER/YES- oder die EXIT/NO-Taste, um die Löschoperation auszuführen bzw. die Operation abzubrechen.
	- Drücken Sie die EXIT/NO-Taste, um die Löschoperation abzubrechen, ohne etwas zu löschen.
- *2.* Drücken Sie die ENTER/YES-Taste, um den Song zu löschen.
	- Die Meldung "Completed! (Beendet!)" erscheint für etwa eine Sekunde am Display, und das Piano kehrt danach an die Löschungs-Untermenüanzeige (DeleteSong) zurück.

## **Löschen aller Songs** 9 **: "DeleteSongAll"**

Verwenden Sie den folgenden Vorgang, wenn Sie alle im Speicher abgelegten Songs löschen möchten.

## *1.* Drücken Sie die ENTER/YES-Taste.

- Als Antwort auf die erscheinende Bestätigungsmeldung (SURE?), drücken Sie die ENTER/YES- oder die EXIT/NO-Taste, um die Löschoperation auszuführen bzw. die Operation abzubrechen.
- Um den Vorgang abzubrechen, ohne etwas zu löschen, drücken Sie hier die EXIT/NO-Taste.
- *2.* Drücken Sie die ENTER/YES-Taste, um alle Songs zu löschen.
	- Die Meldung "Completed! (Beendet!)" erscheint für etwa eine Sekunde am Display, und das Piano kehrt danach an die Löschungs-Untermenüanzeige (DeleteSongAll) zurück.

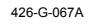

# **Was ist MIDI?**

Verwendung von MIDI

Die Abkürzung MIDI steht für "Musical Instrument Digital Interface" und ist die Bezeichnung eines weltweiten Standards für Digitalsignale und Steckverbinder, die einen Austausch von musikalischen Daten zwischen Musikinstrumenten und Computern (Geräten) ermöglichen, die von verschiedenen Herstellern produziert wurden. MIDIkompatible Geräte können den Tastendruck, die Tastenfreigabe, die Klangfarbenänderungen und andere Daten als "Meldungen" austauschen.

Obwohl Sie keine speziellen Kenntnisse über MIDI benötigen, um dieses Piano für sich alleine verwenden zu können, so ist für die MIDI-Operationen doch ein spezielles Wissen erforderlich. Dieser Abschnitt enthält eine Übersicht über MIDI, die Ihnen bei der Bedienung helfen wird.

## **MIDI-Anschlüsse**

Die MIDI-Meldungen werden über die MIDI OUT-Buchse eines Gerätes mit Hilfe eines MIDI-Kabels an die MIDI IN-Buchse eines anderes Gerätes ausgegeben. Um zum Beispiel eine Meldung von diesem Piano an ein anderes Gerät zu senden, müssen Sie ein MIDI-Kabel verwenden, um die MIDI OUT-Buchse dieses Pianos mit der MIDI IN-Buchse des anderen Gerätes zu verbinden. Um die MIDI-Meldungen zurück an dieses Piano zu senden, müssen Sie die MIDI OUT-Buchse des anderen Gerätes mit einem MIDI-Kabel mit der MIDI IN-Buchse dieses Pianos verbinden.

Um einen Computer oder ein anderes MIDI-Gerät für die Aufnahme und Wiedergabe der auf diesem Piano erzeugten MIDI-Daten verwenden zu können, müssen Sie die MIDI INund MIDI OUT-Buchsen beider Geräte verbinden, um Daten senden und empfangen zu können.

Die dritte vorhandene MIDI-Buchse mit der Bezeichnung MIDI THRU dient für ein Durchschleifen von MIDI-Meldungen, die an der MIDI IN-Buchse dieses Pianos eingegangen sind, an ein anderes Gerät.

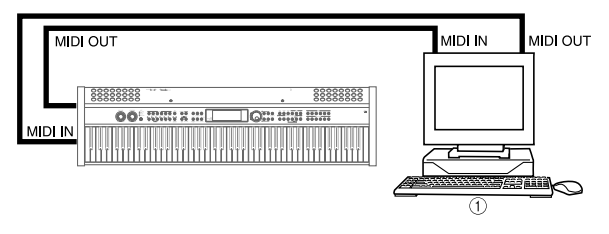

1 Computer usw.

#### **HINWEIS**

 Dieses Piano weist auch eine USB-Buchse für den Anschluss eines Computers auf. Für weitere Informationen siehe "Anschluss an einen Computer" auf Seite G-69.

## **MIDI-Kanäle**

MIDI gestattet das gleichzeitige Senden von Daten von mehreren Parts, wobei jeder Part über einen separaten MIDI-Kanal gesandt wird. Es gibt 16 MIDI-Kanäle, die von 1 bis 16 nummeriert sind, und die MIDI-Kanaldaten sind immer eingeschlossen, wenn Sie Daten (Tastendruck, Pedaloperation usw.) austauschen.

Dieses Piano verfügt über Multi-Klangfarben-Fähigkeit, d.h. es kann Meldungen über alle 16 MIDI-Kanäle empfangen und gleichzeitig bis zu 16 Parts wiedergeben. Die auf diesem Piano ausgeführten Tastatur- und Pedaloperationen werden ausgesandt, indem ein MIDI-Kanal (1 bis 16) gewählt und danach die entsprechende Meldung gesandt wird.

## **General MIDI**

MIDI ermöglicht den Austausch von musikalischen Daten zwischen Geräten, die von unterschiedlichen Herstellern produziert wurden. Diese musikalischen Daten bestehen nicht aus den eigentlichen Noten, sondern aus Informationen darüber, ob eine Taste gedrückt oder freigegeben wurde, und der Klangfarbennummer.

Falls z.B. Klangfarbe 1 auf einem von der Firma A hergestellten Gerät gleich PIANO ist, wogegen Klangfarbe 1 auf einem Gerät der Firma B gleich BASS ist, dann werden die Daten auf dem Gerät der Firma A mit der Klangfarbe PIANO und auf dem Gerät der Firma B mit der Klangfarbe BASS wiedergegeben. Falls ein Computer, Sequenzer oder anderes Gerät mit Begleitautomatik für das Erzeugen der musikalischen Daten für das Gerät der Firma A verwendet wird, das über 16 Parts (16 Kanäle) verfügt, und die Daten an das Gerät der Firma B gesandt werden, das nur 10 Teile (10 Kanäle) erzeugen kann, dann ertönen manche der Teile nicht. Um solche Probleme zu lösen, erstellte die Industrie einen Standard mit nummerierten Klangfarbe, Pads und anderen allgemeinen Faktoren, welche die Konfiguration der Klangquelle bestimmen. Dieser Standard wird als "General MIDI" bezeichnet. General MIDI definiert die Klangfarben-Nummerierungssequenz, die Schlagzeug-

Nummerierungssequenz, die Anzahl der zu verwendenden MIDI-Kanäle und andere allgemeine Faktoren, welche die Konfiguration der Klangquelle bestimmen. Daher können die auf einer General MIDI-Klangquelle erzeugten musikalischen Daten unter Verwendung von ähnlichen Klangfarbe und identischen Nuancen wie das Original wiedergegeben werden, auch wenn die Wiedergabe auf einer Klangquelle von einem unterschiedlichen Hersteller erfolgt. Dieses Piano entspricht dem General MIDI Standard, sodass es an einen Computer oder ein anderes Gerät angeschlossen werden und für die Wiedergabe von General MIDI-Daten, die im Fachhandel erstanden, vom Internet heruntergeladen oder von einer anderen Quelle erhalten wurden, verwendet werden kann.

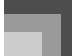

# **Senden und Empfangen von MIDI-Meldungen**

Dieses Piano kann die von Ihnen auf der Tastatur gespielten sowie die von der Begleitautomatik und dem Sequenzer wiedergegebenen Pattern als MIDI-Meldungen an ein anderes Gerät senden.

#### **Senden von MIDI-Daten**

#### Spielen auf der Tastatur

Jeder Part (UPPER1, UPPER2, LOWER1, LOWER2) des Pianos kann über seinen eigenen individuellen MIDI-Kanal gesandt werden. Wenn die Harmonisierautomatik eingeschaltet ist, werden die Harmonisierungsnoten ebenfalls über jeden einzelnen individuellen MIDI-Kanal gesandt.

#### Wiedergabe der Begleitautomatik

Jeder Part der Begleitung kann über seinen eigenen individuellen MIDI-Kanal gesandt werden. Der Parameter "Accomp MidiOut" (Seite G-79) wird verwendet, um zu spezifizieren, ob ein Part gesandt werden soll.

#### Wiedergabe vom Sequenzer

Nachfolgend ist beschrieben, wie die Spurdaten über die individuellen MIDI-Kanäle gesandt werden kann.

Systemspur

426-G-069A

Jeder Part (Gruppe A), der die Systemspur ausmacht, kann über seinen eigenen individuellen MIDI-Kanal gesandt werden.

 Spuren 1 bis 16 Die Spuren 1 bis 16 entsprechen den Parts 1 bis 16 der Gruppe B. Jeder Part kann über seinen individuellen MIDI-Kanal gesandt werden.

#### Kanäle der gesandten Parts

Verwenden Sie den auf Seite G-71 beschriebenen Vorgang und die auf Seite G-79 aufgeführten Informationen, um einen Sendekanal für jeden Part zuzuordnen.

## **Empfang von MIDI-Meldungen**

#### **Mehrkanalempfang**

Die 16 externen Parts können verwendet werden, um die Daten gleichzeitig über 16 MIDI-Meldungskanäle zu empfangen. Die Zuordnung des Empfangskanals für jeden Part kann unter Verwendung des Parameters "MIDI Rx Ch" (Seite G-80) ausgeführt werden.

Akkordänderungen bei Verwendung der Begleitautomatik

Die von einem externen Gerät empfangenen MIDI-Meldungen können als Akkordänderungen interpretiert werden, wie sie durch die von dem Begleitautomatiksystem dieses Pianos unterstützten Greifverfahren spezifiziert sind. Verwenden Sie den Parameter "MidiIn ChordJdg" (Seite G-79), um diese Fähighkeit ein- oder auszuschalten.

 Für weitere Informationen über die einzelnen MIDI-Meldungen siehe die MIDI-Implementierungstabelle am Ende dieser Bedienungsanleitung.

# **MIDI-Einstellungen**

Sie können die Einstellungen einer Anzahl von Parametern ändern, welche die zu sendenden und zu empfangenden MIDI-Meldungen steuern.

## **MIDI-Parameter**

Sie können den Vorgang der Pianoeinstellungen (Seite G-71) verwenden, um die Einstellungen der in der folgenden Tabelle beschriebenen MIDI-Parameter zu ändern. Für Einzelheiten über den Einstellvorgang siehe Seite G-72. Auf den angegebenen Bezugsseiten in der Tabelle finden Sie weitere Informationen über jeden Parameter.

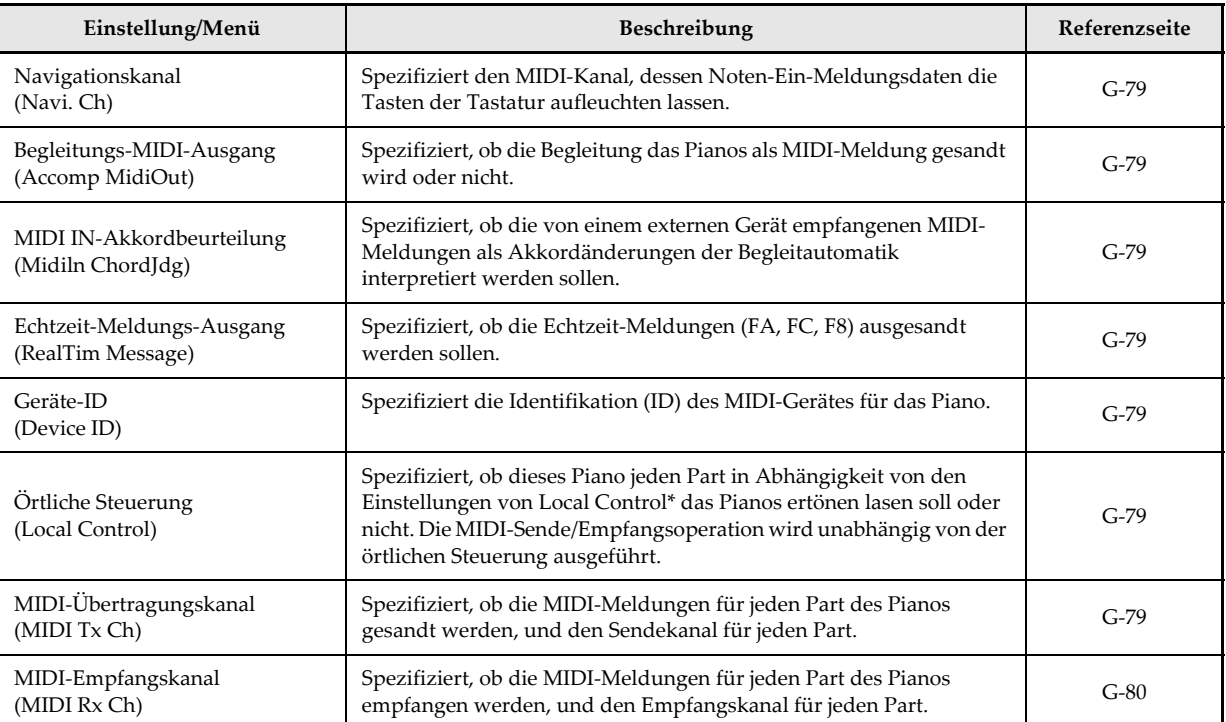

Der hier verwendete Ausdruck "Local Control" bezieht sich auf das Spielen des Pianos, die Wiedergabe der Songdaten und andere Steuerungsoperationen und Funktionen das Pianos.

## MIDI In Chord Judge

*G-68*

(MIDI-Eingang-Akkordbeurteilung)

Dieser Parameter beurteilt, ob von einem externen Gerät empfangene Notendaten als Akkord-Greifvorgang der Begleitautomatik interpretiert werden soll. Schalten Sie diesen Parameter ein, wenn Sie die Akkorde der Begleitautomatik von einem Computer oder einem anderen externen Gerät aus steuern möchten.

#### **On**

Dadurch werden die durch MIDI IN eingegebenen Notendaten als Greifvorgänge der Akkorde der Begleitautomatik interpretiert. Die Notendaten, welche über den durch den auf Seite G-80 beschriebenen Empfangskanal-Einstellparameter spezifizierten Kanal als Part 1 empfangen werden, werden als Greifvorgänge für die Akkorde der Begleitautomatik interpretiert.

**Off**

Schaltet "MidiIn ChordJdg" aus.

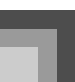

**Accomp MIDI Out (Begleitungs-MIDI-Ausgang)** 

Schalten Sie diesen Parameter ein, wenn Sie die

Begleitautomatik der Klangquelle eines externen Gerätes erklingen lassen möchten.

 $\bullet$  On

Die Begleitautomatik wird durch die MIDI OUT-Buchse des Pianos als MIDI-Meldung ausgegeben.

**Off**

Die Begleitautomatik wird nicht ausgegeben.

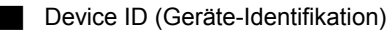

Eine Geräte-ID ist eine Nummer, die von System-exklusiven Meldungen verwendet wird, um ein Gerät von einem anderen zu unterscheiden. Wenn Sie eine Geräte-ID für dieses Piano spezifizieren, dann erkennt (empfängt) es nur System-exklusive Meldungen, welche die gleiche Geräte-ID-Nummer enthalten.

Sie sollten die Geräte-IDs zuordnen, wenn Sie einen externen Synthesizer für die Steuerung mehrerer PL-40R Pianos verwenden. Dadurch wird das Senden einer Systemexklusiven Meldung an ein bestimmtes PL-40R Piano ermöglicht.

# **Anschluss an einen Computer**

Sie können den USB-Port des Digital-Pianos für eine Verbindung mit einem Computer verwenden.

#### **Verwendung des USB-Ports**

Achten Sie darauf, dass Sie ein im Fachhandel erhältliches USB-Kabel kaufen müssen, um das Digital-Piano unter Verwendung des USB-Ports mit einem Computer verbinden zu können. Sobald Sie die USB-Verbindung zwischen dem Digital-Computer und dem Computer hergestellt haben, können Sie Daten zwischen diesen beiden Geräten austauschen.

# **Anschließen an einen Computer unter Verwendung des USB-Ports**

- *1.* Auf dem Computer, an den Sie den Anschluss planen, installieren Sie den USB-Treiber, der sich auf der mit dem Digital-Piano mitgelieferten CD-ROM befindet.
	- Für Informationen über das Installieren des Treibers, navigieren Sie an die Sprachendirectorys in dem Hauptdirectory der mitgelieferten "PL-40R USB Manual and Driver CD-ROM" (PL-40R USB-Anleitungs- und

Treiber-CD-ROM), und lesen Sie den Inhalt der Datei "readme.txt".

*2.* Verwenden Sie ein im Fachhandel erhältliches USB-Kabel, um das Digital-Piano mit dem Computer zu verbinden.

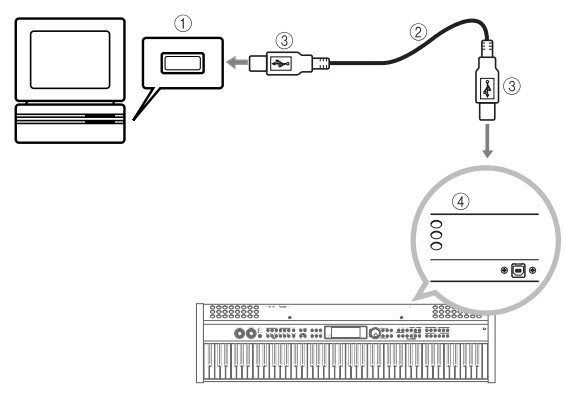

- 1 USB-Port des Computers
- 2 USB-Kabel
- 3 USB-Stecker
- 4 USB-Port des Digital-Pianos

# **USB-Modus und MIDI-Modus**

Ihr Digital-Piano weist zwei Datenkommunikationsmodi auf: einen USB-Modus und einen MIDI-Modus. Der MIDI-Modus wird verwendet, wenn Daten über die

MIDI-Buchsen des PL-40R gesandt oder empfangen werden. Der USB-Modus wird verwendet, wenn Daten über den USB-Port des PL-40R gesandt oder empfangen werden. In dem USB-Modus können die MIDI IN/OUT-Buchsen des Digital-Pianos für die MIDI-Übertragung der Daten von einem Computer verwendet werden. Sie können nicht für das Senden von Daten von dem Digital-Piano verwendet werden.

 Die MIDI (USB)-Funktion ist während der Wiedergabe eines Demo-Musikstückes, in dem Musikbibliothekmodus (während die Lampe des Musikbibliothekmodus leuchtet) und bei auf Grund der Demo2-Operation (Stromeinschaltwarnung) leuchtender Tastatur deaktiviert.

426-G-071A

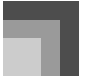

## **Umschalten zwischen USB-Modus/MIDI-Modus**

Das Digital-Piano schaltet automatisch auf den USB-Modus, wenn eine Verbindung zwischen dem Digital-Piano und einem Computer, auf dem der USB-Treiber läuft, etabliert wird. In anderen Fällen (wenn keine USB-Verbindung zwischen dem Digital-Piano und dem Computer vorhanden ist) befindet sich das Digital-Piano in dem MIDI-Modus.

#### USB-Modus

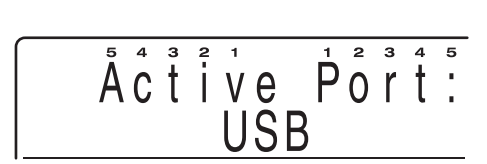

#### MIDI-Modus

*G-70*

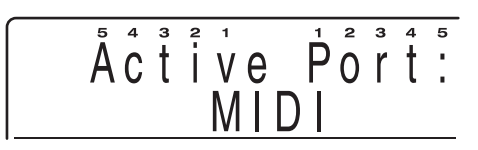

- Falls Sie einen Computer über den USB-Port anschließen, bevor Sie die Stromversorgung einschalten, zeigt die anfängliche Anzeige "USB" für etwa eine Sekunde an, sobald Sie die Stromversorgung einschalten.
- Der "USB"-Indikator erscheint für etwa eine Sekunde, um den USB-Modus anzuzeigen, wenn Sie das Digital-Piano über den USB-Port an einen Computer angeschlossen haben.
- "MIDI" wird für etwa eine Sekunde angezeigt, um den MIDI-Modus anzuzeigen, wenn Sie das USB-Kabel von dem Digital-Piano abtrennen.

# **Aufrufen der USB-Treiber-Upgrades und der letzten PL-40R Informationen**

#### CASIO MUSIC SITE

Die CASIO MUSIC SITE ist eine Internet-Seite, von der Sie die neueste Update-Version des USB-Treibers herunterladen und die neuesten Nachrichten und wichtige Bekanntmachungen über das PL-40R erhalten können. Es wird empfohlen, dass Sie gelegentlich die CASIO MUSIC SITE besuchen, um Ihr PL-40R immer aktualisiert zu halten.

#### \* *CASIO MUSIC SITE*

http://music.casio.com/

- *1.* Besuchen Sie die obige URL.
- *2.* Wählen Sie eine Region oder ein Land.
- *3.* Wählen Sie den gewünschten PL-40R Dienst.
	- Achten Sie darauf, dass der zu verwendende Dienst von der Region oder dem Land abhängt.

426-G-072A

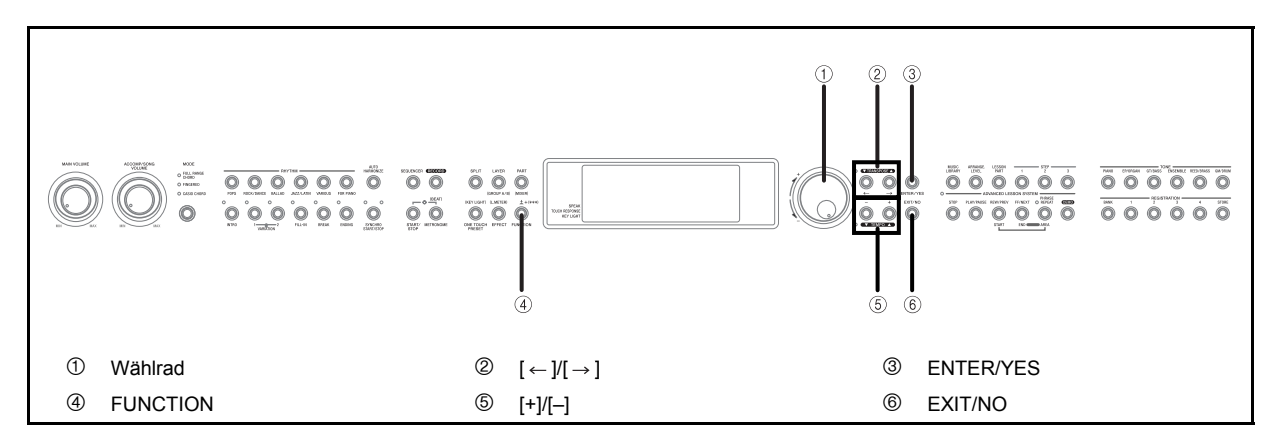

Dieser Abschnitt enthält Einzelheiten über alle Einstellungen, die Sie auf diesem Piano ausführen können.

# **Verwendung der Tastatur-Einstellmenüs**

## **Einstelltypen**

Die folgende Tabelle zeigt die Parameter, deren Einstellungen Sie ändern können.

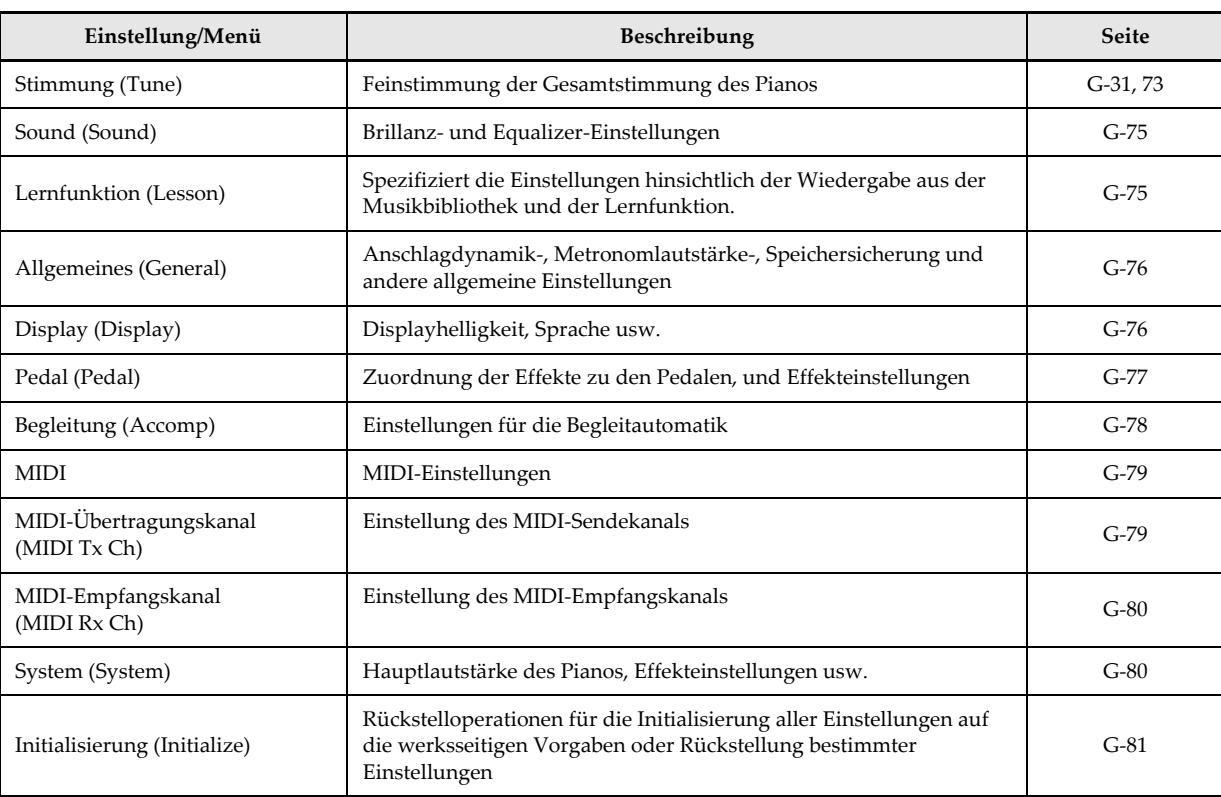

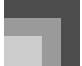

## **Verwenden der Tastatur-Einstellmenüs**

- *1.* Drücken Sie die FUNCTION-Taste.
- 2. Während eine Hauptmenüanzeige am Display angezeigt wird, verwenden Sie die [ $\leftarrow$ ]- und [ $\rightarrow$ ]-Tasten, um den Hauptmenüeintrag anzuzeigen, dessen Einstellung Sie konfigurieren möchten.
- *3.* Drücken Sie die ENTER/YES-Taste, um das Untermenü des angezeigten Hauptmenüeintrags zu erhalten.
- 4. Verwenden Sie die [←]- und [→]-Tasten, um den gewünschten Untermenüeintrag anzuzeigen.

Hauptmenüs und Untermenüs für die Tastatureinstellungen

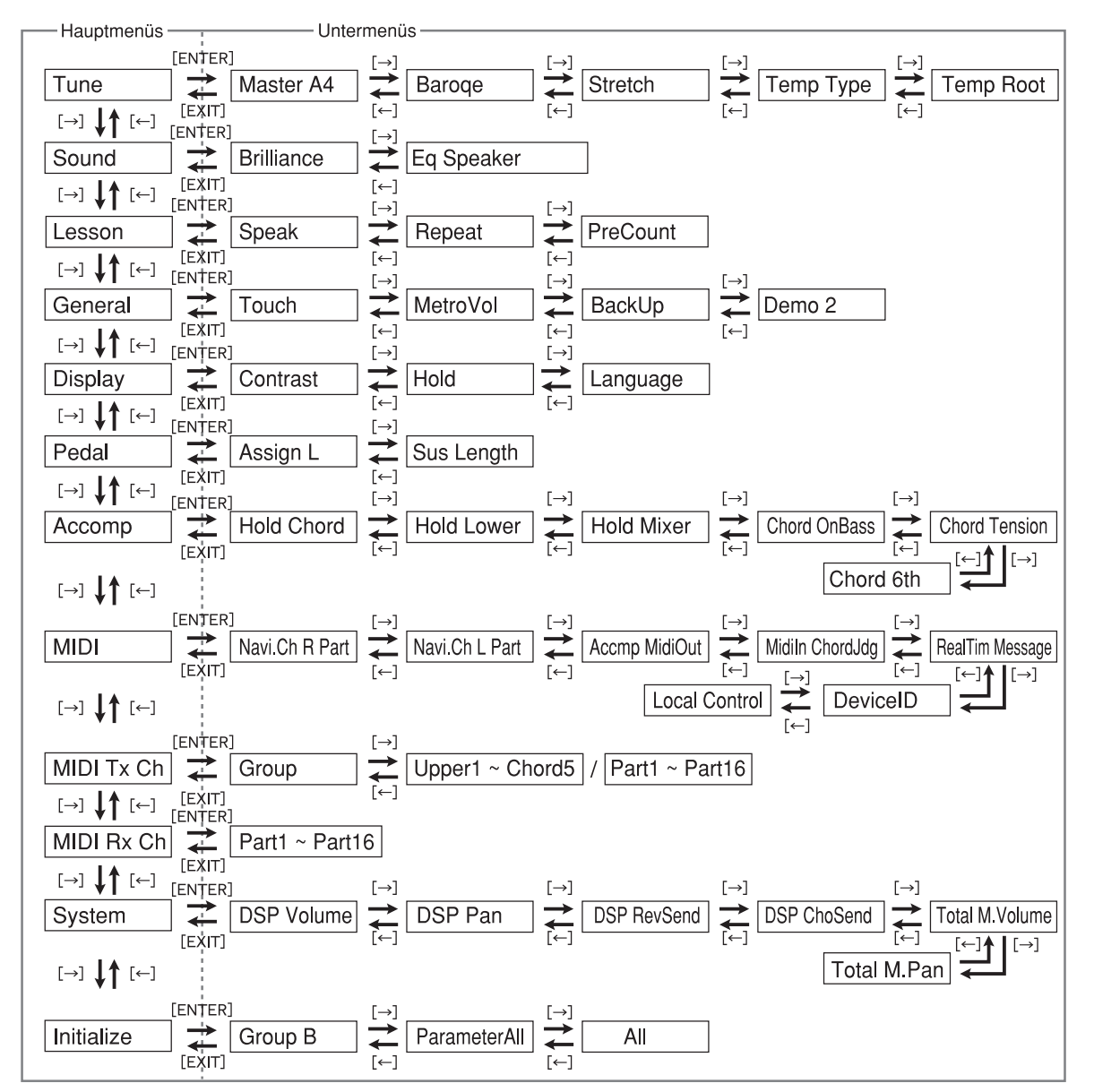

Der Text in den oben dargestellten Feldern zeigt an, was am Display des Digital-Pianos erscheint.

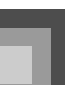

- *5.* Verwenden Sie die [+]- und [–]-Tasten oder das Wählrad, um die Einstellung zu ändern.
	- Die von Ihnen vorgenommenen Einstellungen werden angewandt, auch wenn Sie nicht die ENTER/YES-Taste drücken.
	- Durch gleichzeitiges Drücken der [+]- und [–]-Tasten wird der angezeigte Wert auf die anfängliche Vorgabe zurückgestellt.
	- Für Einzelheiten über jede Einstellung siehe den folgenden Abschnitt "Parameter-Einstellanzeigen".
- *6.* Nachdem Sie die gewünschten Einstellungen vorgenommen haben, drücken Sie die FUNCTION-Taste oder die EXIT/NO-Tasten, um die Einstellanzeige zu löschen.

# **Parameter-Einstellpunkte**

#### **HINWEIS**

Für die anfänglichen Vorgabeeinstellungen siehe die "Parameterliste" am Ende dieser Anleitung (Seite A-17).

## **Einstellung: Tune (Stimmeng)**

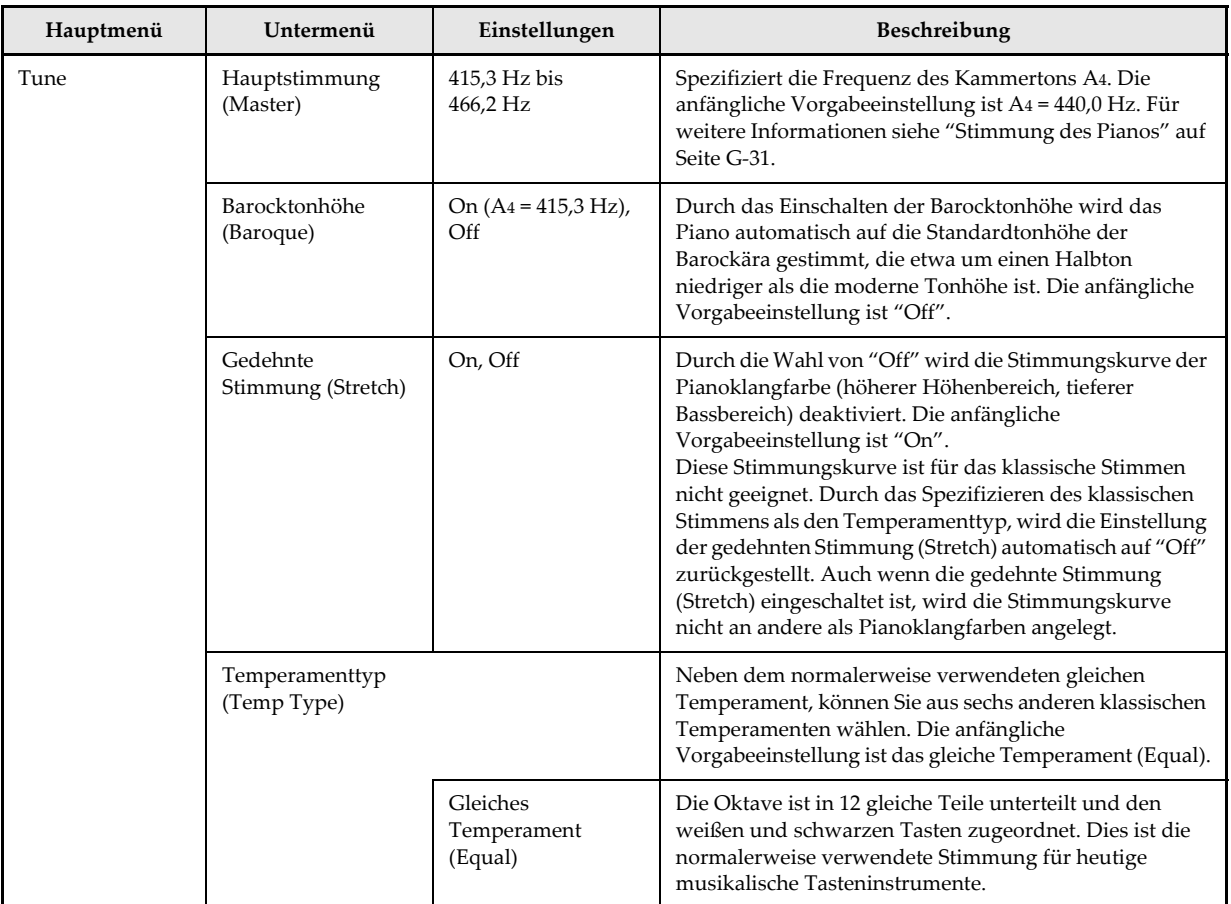

*G-74*

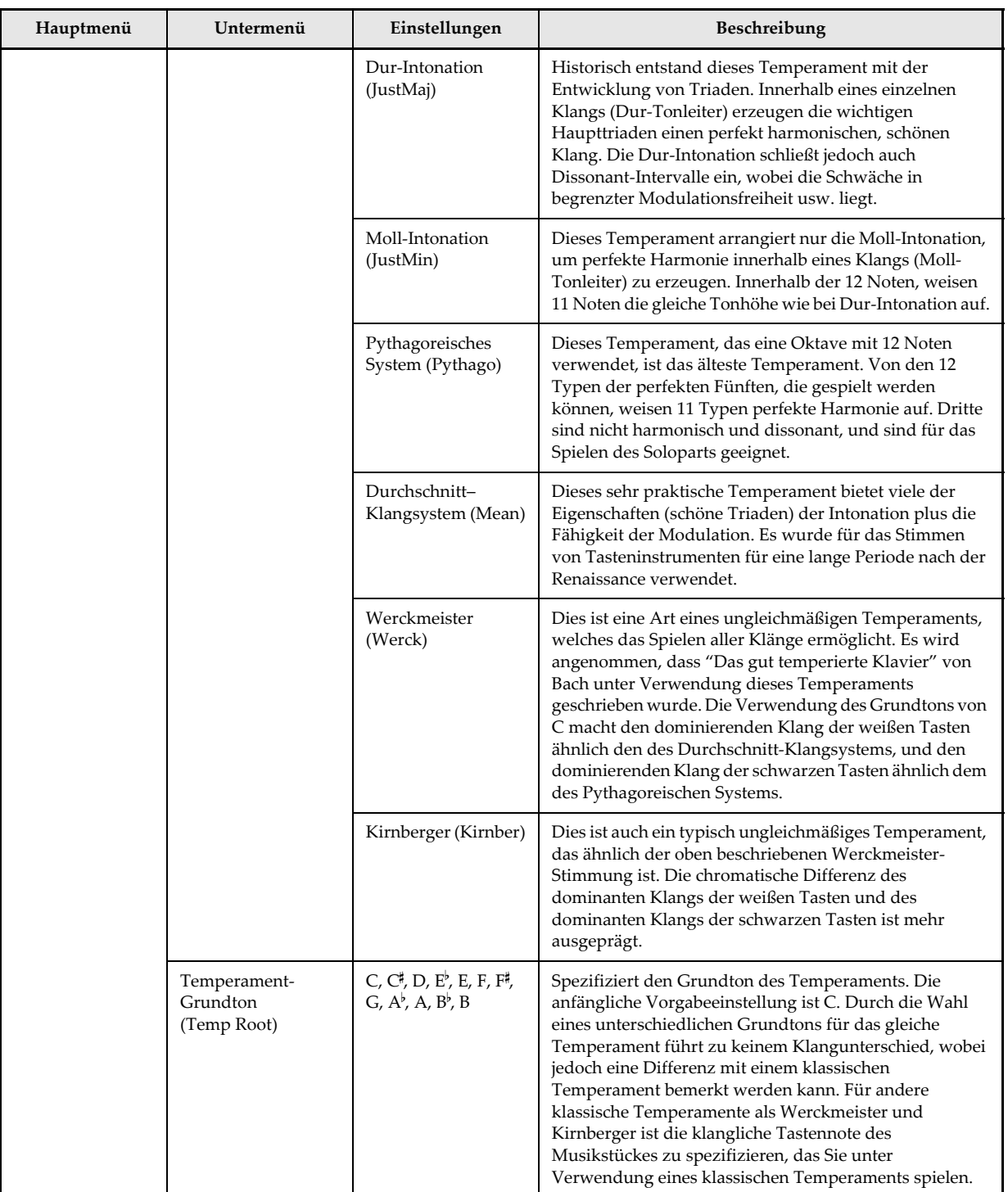

426-G-076A

 $\begin{picture}(120,10) \put(0,0){\line(1,0){10}} \put(15,0){\line(1,0){10}} \put(15,0){\line(1,0){10}} \put(15,0){\line(1,0){10}} \put(15,0){\line(1,0){10}} \put(15,0){\line(1,0){10}} \put(15,0){\line(1,0){10}} \put(15,0){\line(1,0){10}} \put(15,0){\line(1,0){10}} \put(15,0){\line(1,0){10}} \put(15,0){\line(1,0){10}} \put(15,0){\line($ 

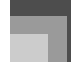

# **Einstellung: Sound**

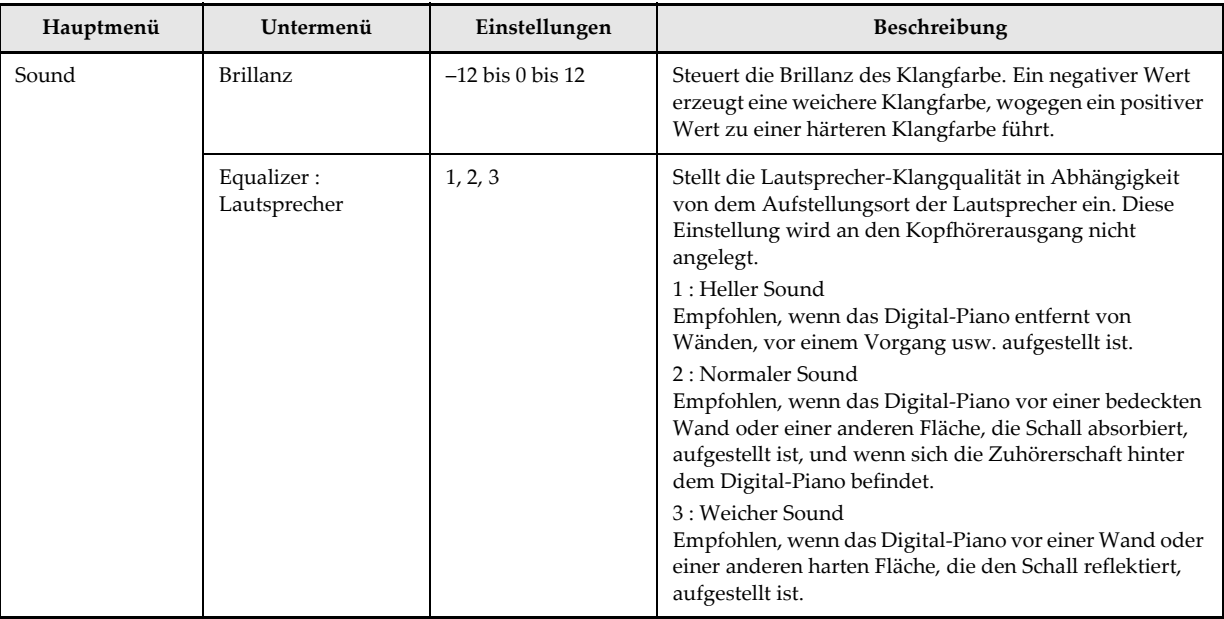

# **Einstellung: Lesson (Lernfunktion)**

426-G-077A

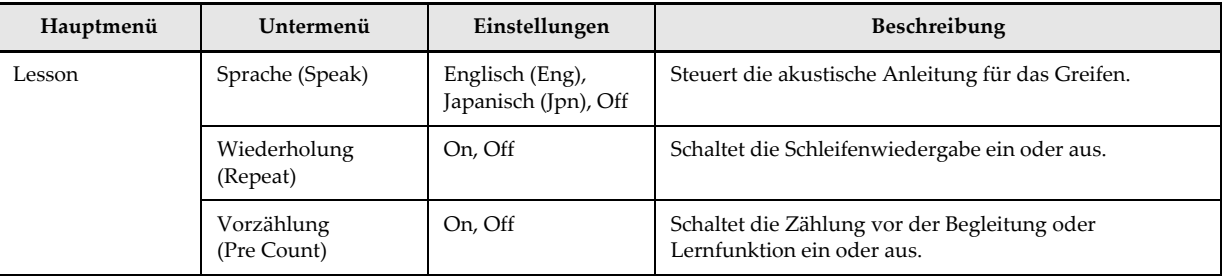

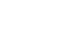

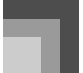

# **Einstellung: General (Allgemein)**

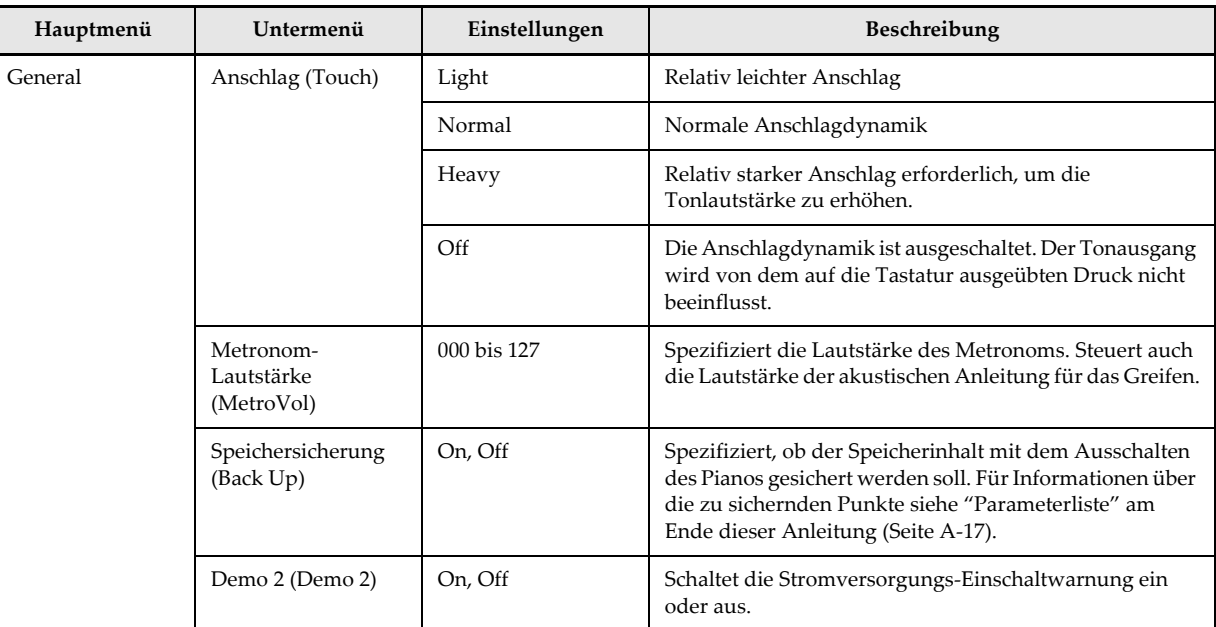

# **Einstellung: Display**

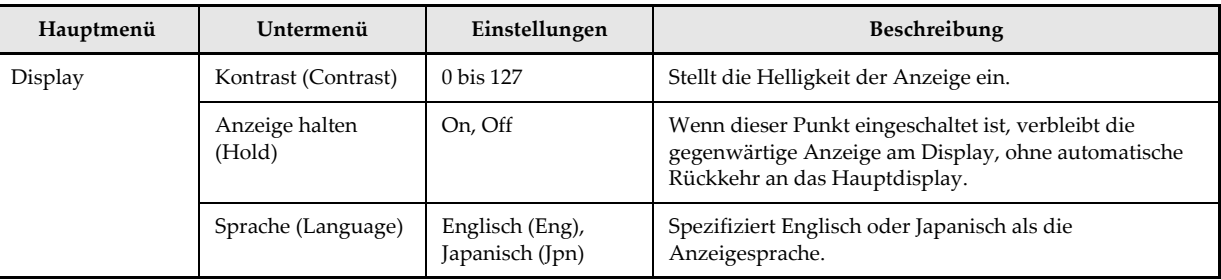

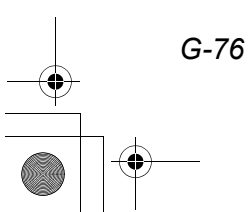

426-G-078A

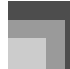

# **Einstellung: Pedal**

426-G-079A

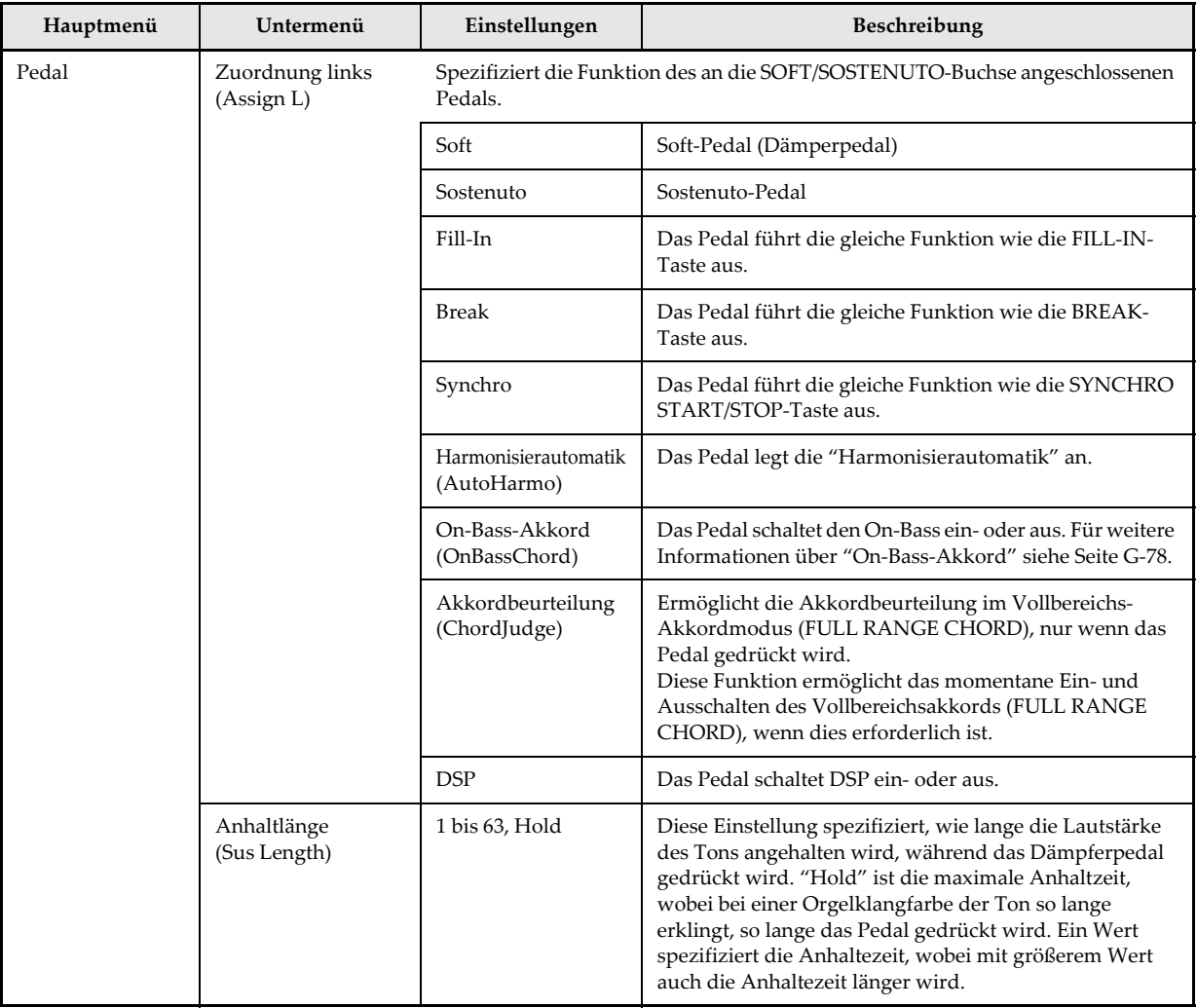

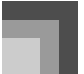

## **Einstellung: Accomp (Begleitung)**

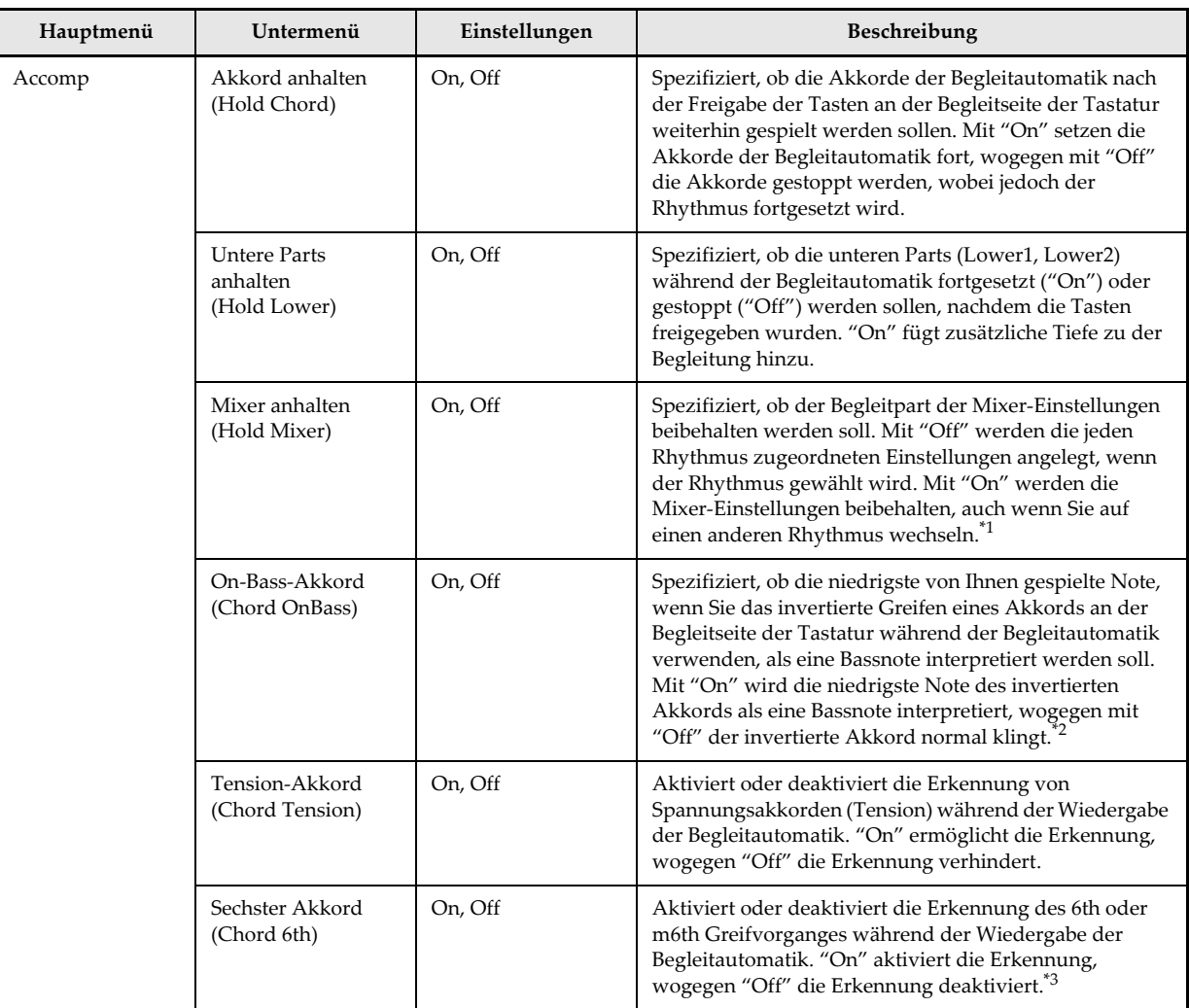

\*1. Rhythmuselemente sind mit den optimalen Vorgabeeinstellungen des Mixer voreingestellt, die normalerweise automatisch angelegt werden, wenn Sie die Begleitautomatik verwenden. Durch Einschalten von "Hold Mixer" werden Ihre Einstellungen an Stelle der voeingestellten Vorgaben verwendet.

\*2. Diese Einstellung wird hauptsächlich mit dem FINGERED-Modus der Begleitautomatik verwendet, und hilft Ihnen, wenn Sie die On-Bass-Chords innerhalb eines relativ begrenzten Bereichs der Begleitseite der Tastatur spielen möchten. Auch wenn "Chord OnBass" ausgeschaltet ist, wird ein Akkord, dessen Greifverfahren fünf Noten oder mehr zwischen der niedrigsten und der höchsten Note aufweist und der an der Begleitseite der Tastatur gespielt wird, immer als On-Bass-Chord interpretiert, dessen Grundton die niedrigste Note ist.

\*3. Beispiele

**Off**: Interpretiert als Am7 **On**: Interpretiert als C6

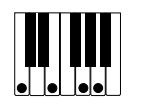

*G-78*

426-G-080A

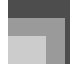

# **Einstellung: MIDI**

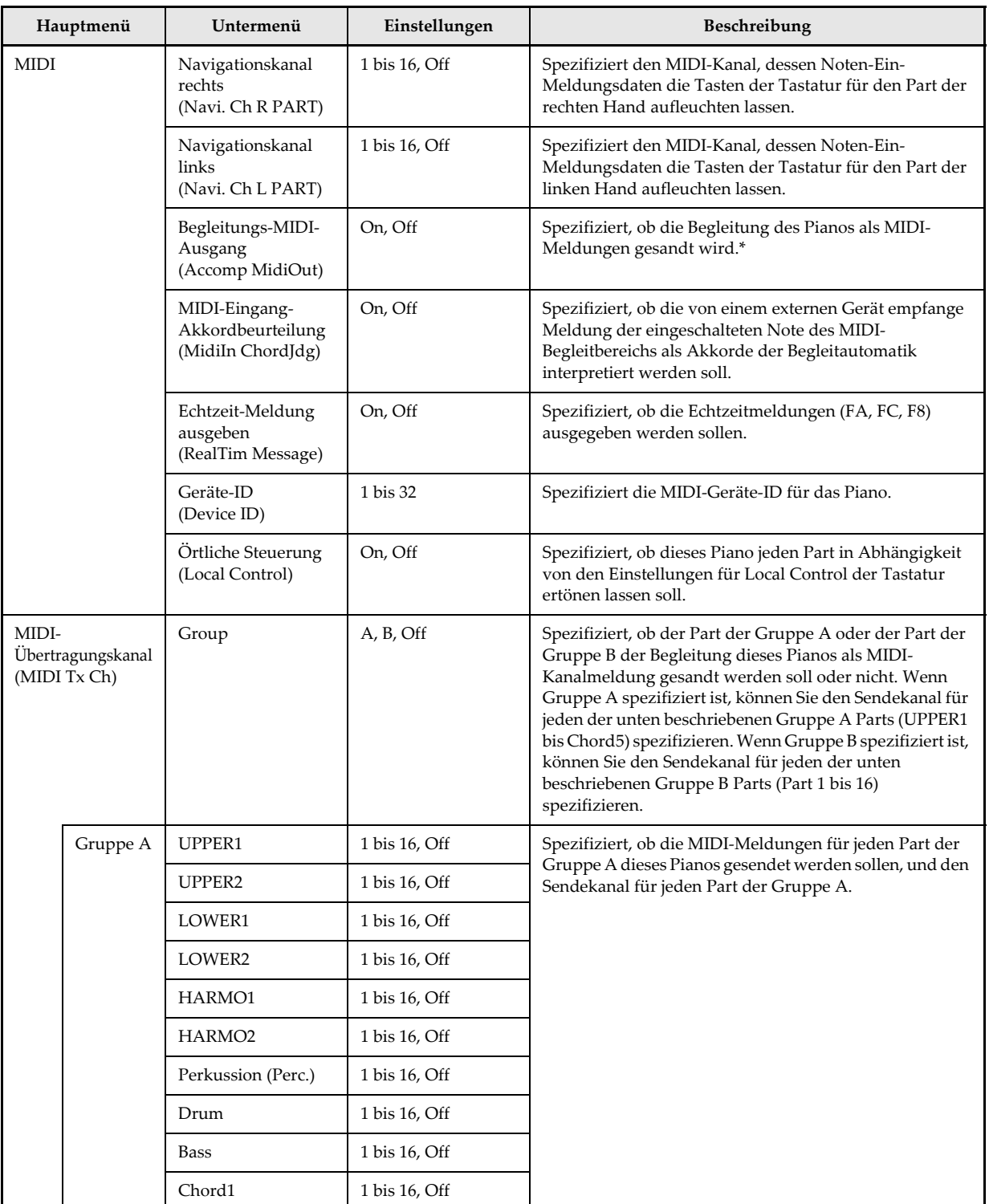

426-G-081A

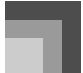

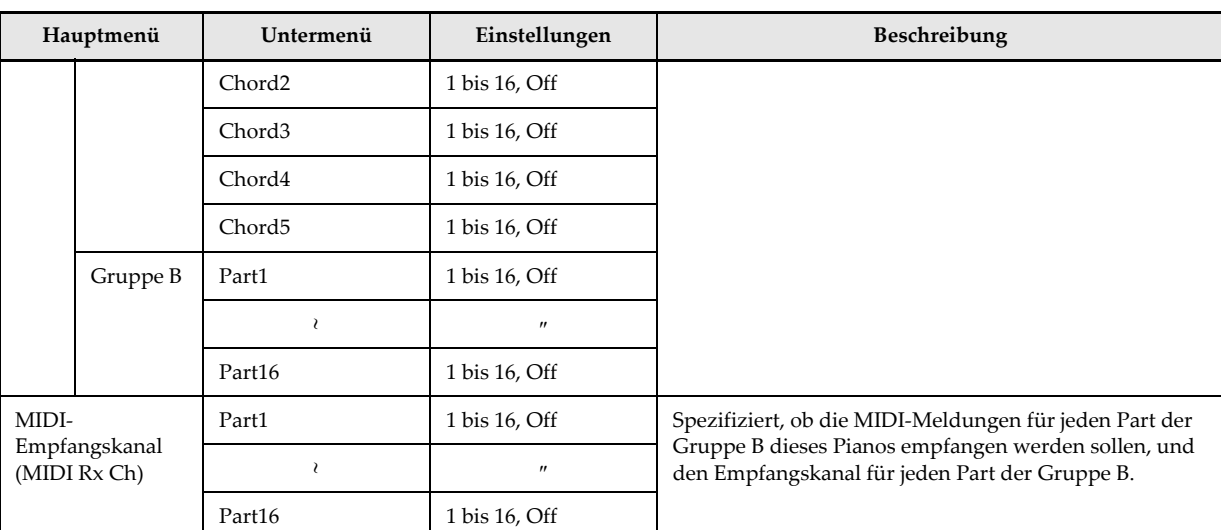

\* Wenn Sie den Begleitungs-MIDI-Ausgang einschalten, wird die Einstellung von MIDT Tx Ch zur Gruppe A, wodurch eine Meldung erscheint, die Sie fragt, ob Sie die für jeden Part erforderlichen Einstellungen (anfängliche Vorgaben usw.) ausführen möchten.

# **Einstellung: System**

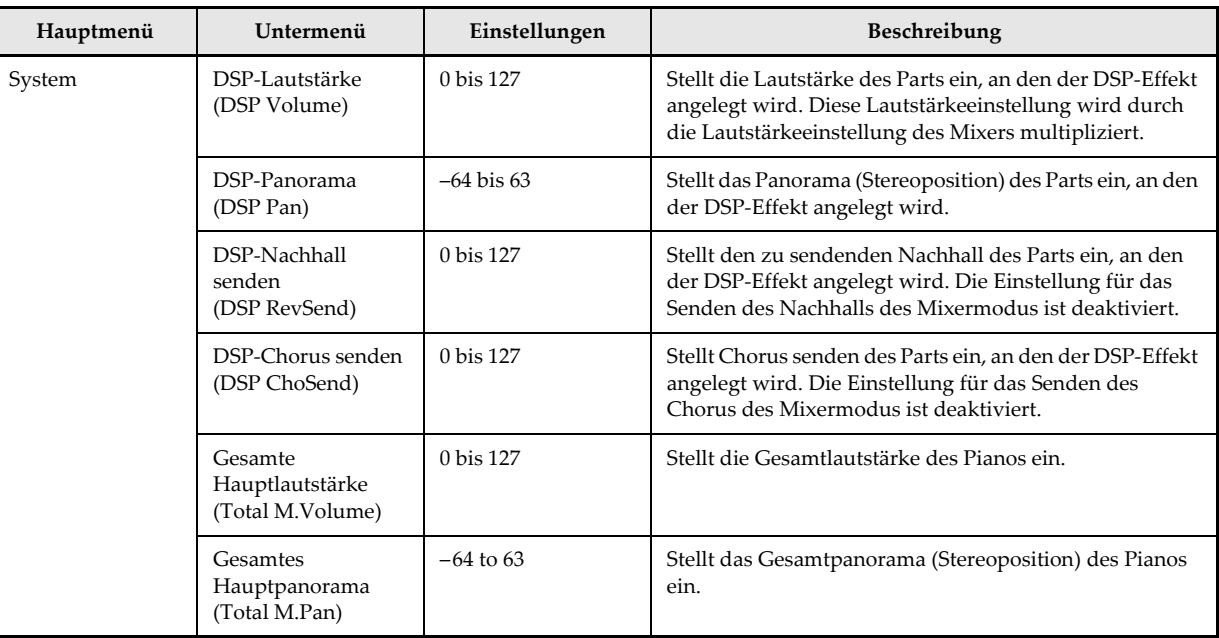

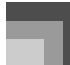

 $\frac{1}{\frac{1}{1+\frac{1}{1+\frac{1}{$ 

# **Einstellung: Initialize (Initialisierung)**

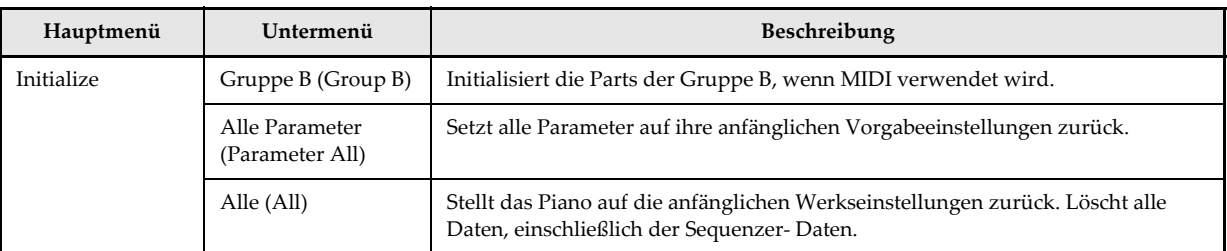

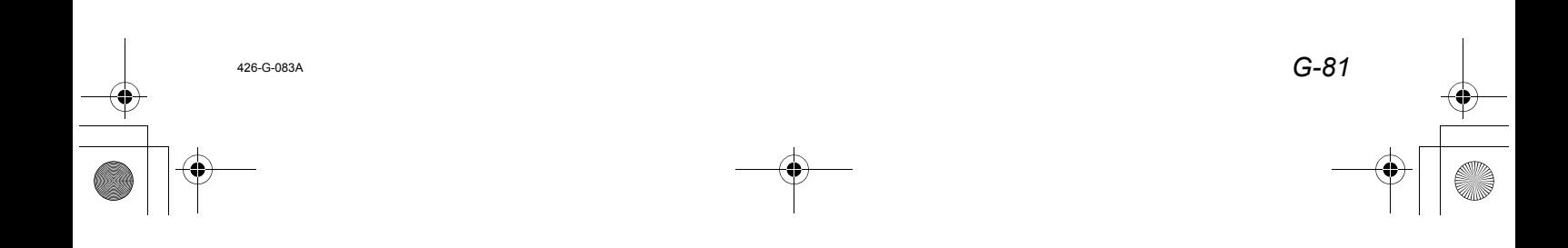

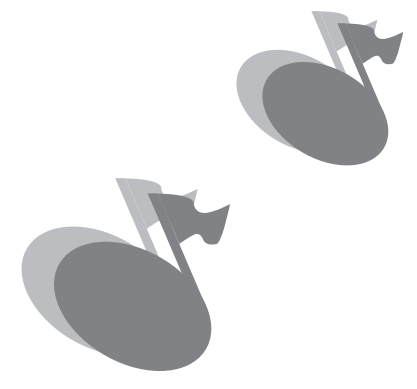

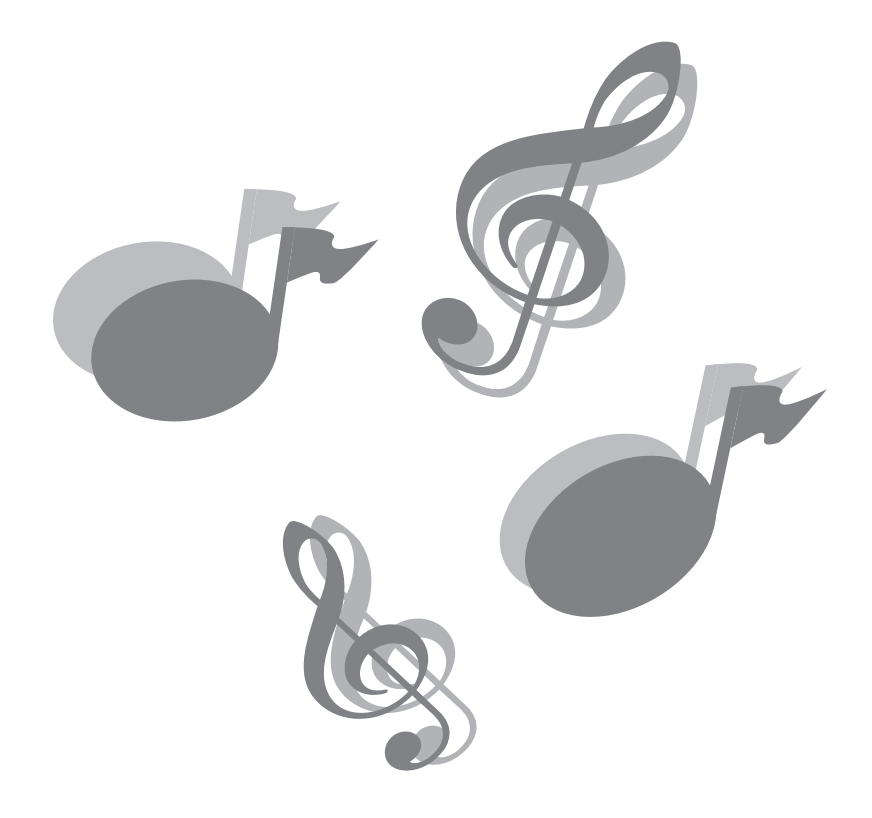

426-G-084A